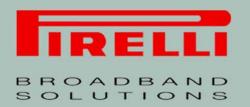

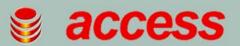

# **Multiplay Access Gateway Family**

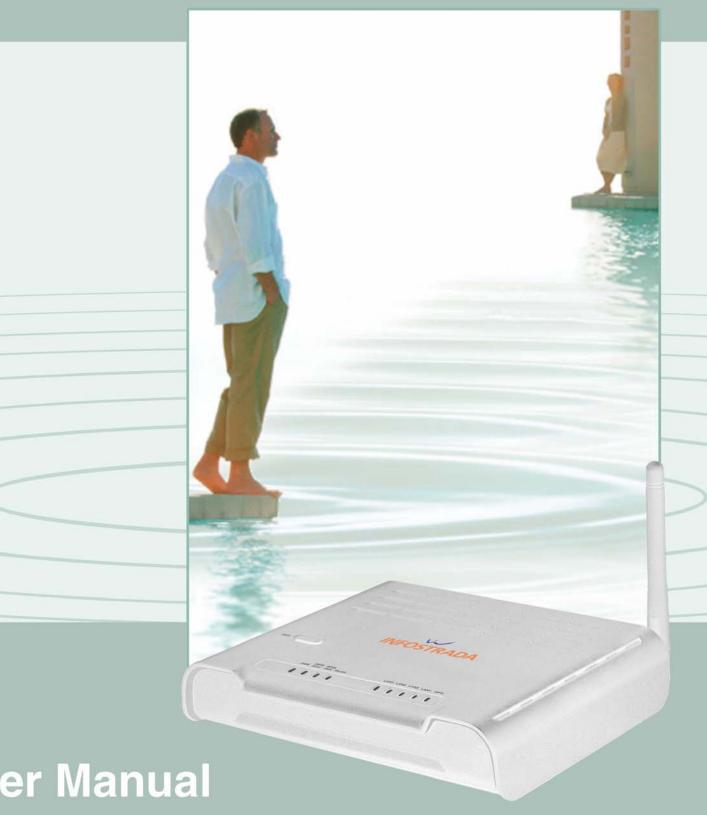

**User Manual** 

Discus<sup>™</sup> DRG A124G

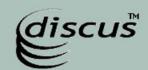

Copyright © 2008 Pirelli Broadband Solutions S.p.A. All rights reserved. This document contains Pirelli proprietary and confidential information. No part of this document may be copied, reprinted or reproduced in any material form or electronically, whether wholly or in part, and no information contained herein may be used or disclosed to third parties unless under a previous written agreement with Pirelli Broadband Solutions S.p.A setting forth relevant terms and conditions.

#### Trademarks:

All terms used in this document that are known to be trademarks or service marks have been noted as such. Pirelli cannot attest to the accuracy of this information. Other product and corporate names used in this document that may be trademarks or service marks of other companies are used only for explanation and to the owner's benefit, without intent to infringe. Use of a term in this document should not be regarded as affecting the validity of any trademark or service mark.

This publication is subject to change without notice. Pirelli reserves the right to make changes to equipment design and system components as well as system documentation and literature as progress in engineering, manufacturing methods, or other circumstances may warrant.

This publication is intended solely for informational and instructional purposes. Refer to the above as to its possible uses. It constitutes neither a contract with the user hereof nor a warranty or guarantee with regard to any of the Pirelli products described herein nor shall it be construed to grant a license or any other rights under any proprietary rights to information or material included herein. Pirelli hereby expressly disclaims any warranty or guarantee, whether express or implied, with regard to items described herein. Any contract, license, or warranty between Pirelli and the user hereof is created solely by separate legal documents.

Manual Code: OGU 930500195-A1

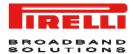

i

#### DISCUS™ DRG A124G

### **CONTENTS**

#### Welcome 1

About this Guide 1 Naming Convention 1 Conventions 1

#### Introduction 3

Introduction 3
Package Contents 3
Router Advantages 5
Applications 5
Hardware Description 6
Minimum System and Component Requirements 6
Front Panel 6
Rear Panel 8

#### Hardware Installation 9

ISP Settings 9
Positioning the Router 10
Installing Micro Filters 10
Powering up the Router 11

Connecting the Router 11

Install Software 13

**Ethernet Connection 13** 

TCP/IP configuration 13

Ethernet Connection >> TCP/IP Protocol Installation 14

Ethernet Connection >> MS Windows 98SE, ME, 2000 14

Ethernet Connection >> MS Windows XP 16

Disable HTTP Proxy 17

Obtain IP settings from Router >> MS Windows 98SE, ME, 2000 17

Obtain IP settings from Router >> MS Windows XP 19

Ethernet Connection >> MAC OS 10.X 19

Wi-Fi Connection 20

### Router Configuration 23

Management Interface 24

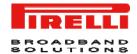

Making configuration changes 24 Advanced Configuration Parameters 24

### System Section 27

system >> time settings 27 system >> password settings 28 system >> DNS 28

#### WAN Section 31

WAN >> ATM pvc 31

WAN >> ATM interface 1483 bridging 32

WAN >> ATM Interface PPPoA 33

WAN >> ATM Interface 1483 routing 35

WAN >> ATM Interface PPPoE 36

WAN >> ATM Interface MAC Encapsulated Routing 38

WAN >> Clone MAC Address 39

#### LAN Section 41

LAN >> VLAN 42

#### Wireless Section 45

Wireless >> Channel and SSID 45

Wireless >> Access Control 46

Wireless >> Security 47

Wireless >> Security >> WEP 47

Wireless >> Security >> WPA 49

Wireless >> Security >> 802.1X 49

Wireless >> Wi-Fi Protected Setup 50

Wireless >> WDS 51

Wireless >> Advanced Setting 52

#### NAT Section 55

NAT >> Address Mapping 55

NAT >> Virtual Server 56

NAT >> Special Application 57

NAT >> NAT Mapping Table 58

### Routing Section 61

Routing >> Static Route 61

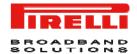

Routing >> RIP 62 Routing >> Routing Table 64

#### Firewall Section 67

Firewall >> Access Control 68

Firewall >> MAC Filter 69

Firewall >> URL Blocking 70

Firewall >> Schedule Rule 70

Firewall >> Intrusion Detection 71

Firewall >> DMZ 75

#### **SNMP Section 77**

SNMP >> Community 77

SNMP >> Trap 78

#### **UPnP Section 81**

#### QoS Section 83

QoS >> Traffic Mapping 84

QoS >> Traffic Statistics 85

#### **ADSL Section 87**

ADSL >> Parameters 87

ADSL >> Status 88

#### **DDNS Section 91**

#### **Tools Section 93**

Tools >> Configuration Tools 93

Tools >> Firmware Upgrade 94

Tools >> Reset 94

#### Status Section 95

Safety Information 99

### IP Addressing 101

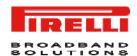

# Technical Specifications 103 Glossary 107

# Welcome

#### **ABOUT THIS GUIDE**

This guide describes how to install and configure the **DISCUS™ DRG A124G**. This guide is intended for use by those responsible for installing and setting up network equipment; consequently, it assumes a basic working knowledge of LANs (Local Area Networks) and Internet Routers.

#### **NAMING CONVENTION**

TABLE 4

Throughout this guide, the **DISCUS™ DRG A124G** is referred to as the "Wireless Router". Category 5 Ethernet Cables are referred to as Ethernet Cables throughout this guide.

#### **CONVENTIONS**

Table 1. and Table 2. list conventions that are used throughout this guide.

| I ABLE 1. | Notice icons     |                                                                                                    |
|-----------|------------------|----------------------------------------------------------------------------------------------------|
| Icon      | Notice Type      | Description                                                                                                    |
| i         | Information note | Information that describes important features or instructions.                                                  |
|           | Caution          | Information that alerts you to potential loss of data or potential damage to an application, system, or device. |

© (2008) Pirelli Broadband Solutions S.p.A. All Rights Reserved. Proprietary Use Pursuant to Cover Page Instructions.

Notice Icone

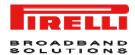

#### TABLE 1. Notice Icons

Icon Notice Type Description

4

Warning Information that alerts you to potential personal injury.

#### TABLE 2. Text Conventions

| Convention                   | Description                                                                                                    |  |
|------------------------------|----------------------------------------------------------------------------------------------------|--|
| The words "enter" and "type" | When you see the word "enter" in this guide, you must type something, and then press Return or Enter. Do not press Return or Enter when an instruction simply says "type." |  |
| Keyboard key names           | If you must press two or more keys simultaneously, the key names are linked with a plus sign (+). Example:  Press Ctrl+Alt+Del                                             |  |
| Words in italics             | Italics are used to:  • Emphasize a point.  • Identify a voice on the menu.                                                                                                |  |
| Words in bold                | Bold is used to:  • Identify a button command menu (e.g. Click <b>OK</b> button).                                                                                          |  |
| Words in bold+italics        | This combo is used to:  Identify a path that brings to one command menu (e.g. <i>Statistics-&gt;LAN</i> ).  Identify a command menu (e.g. <i>Summary</i> menu)             |  |
|                              | a definity a definition (e.g. duffinally mond)                                                                                                    |  |

# Introduction

#### INTRODUCTION

The **DISCUS™ DRG A124G** is designed to provide a cost-effective mean of sharing a single broadband Internet connection between several wired and wireless computers. The Router also provides protection in the form of an electronic "firewall" preventing anyone outside of your network from seeing your files or damaging your computers.

The **DISCUS™ DRG A124G** is an ADSL2+ router, targeted to residential environments and SOHO customers, that provides routed broadband services from a single and modular access point.

The **DISCUS™ DRG A124G** is the ideal solution for:

- 1. Connecting multiple PCs and Video game consoles;
- 2. Sharing broadband internet connections with all home computers;
- 3. Sharing printers and peripherals;

#### **PACKAGE CONTENTS**

Your new **DISCUS™ DRG A124G** ADSL2+ Router kit contains the related hardware and software. In it you will find:

- 1. One DISCUS™ DRG A124G unit
- 2. One Switching Power Supply adapter
- 3. One Telephone patch cable with RJ-11 plug
- 4. One Ethernet CAT5 cable with RJ-45 plug
- **5.** A CD-ROM containing:
  - a. USB Driver
  - b. User Manual

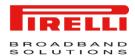

- c. Quick Installation Guide
- d. Smart Setup Configuration Utility\*

TABLE 1. Kit Material

|             | Quantity | DESCRIPTION                      |
|-------------|----------|----------------------------------|
| Cau may and | 1        | DISCUS™ DRG A124G                |
| 6           | 1        | Switching Power Supplier Adapter |
|             | 1        | Ethernet Cable                   |
|             | 1        | Telephone patch cable            |
|             | 1        | CD-ROM                           |

If any of the items included in the package is damaged, please contact your Service Provider.

It implements an high speed Asymmetric Digital Subscriber Line (ADSL2/2+) connection to the telephone line on the WAN side, as well as several local connectivity technologies on the LAN side:

- Four switched 10/100 Base-TX Ethernet ports
- A Wi-Fi connection to hosts devices

Figure 1 shows a sample network: your Router becomes your connection to the Internet. Connections can be made directly to the Router expanding the number of computers you can have in your network.

<sup>\*</sup> This item may be optional and not included in the package: please check with your Service Provider

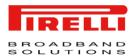

#### FIGURE 1. Sample Home Network

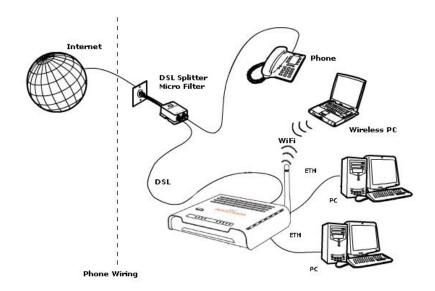

#### **ROUTER ADVANTAGES**

The advantages of the **DISCUS™ DRG A124G** include:

- Shared Internet connection for both wired and wireless computers
- High speed 802.11b/g wireless networking
- Cross-platform operation for compatibility with Microsoft® Windows, Linux and Apple® MAC computers
- Easy-to-use, Web-based setup and configuration
- Centralization of all network address settings (DHCP)
- A Virtual server to enable remote access to Web, FTP, and other services on your network
- A Security Firewall protection against Internet hacker attacks and encryption to protect wireless network traffic
- A multi-language GUI.

#### **APPLICATIONS**

Many advantages networking features are provided by the **DISCUS™ DRG** A124G:

- Wireless and Wired LAN: the router provides connectivity to 10/100 Mbps devices, and wireless IEEE 802.11b/g compatible devices, making it easy to create a network in small offices or homes.
- Internet Access: this device supports Internet access through an ADSL connection. Since many DSL providers use PPPoE or PPPoA to establish communications with end users, the Router includes built-in clients for these protocols, eliminating the need to install these services on your computer.

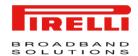

#### HARDWARE DESCRIPTION

The Router contains an integrated ADSL modem and connects to the Internet or to a remote site through the ADSL (RJ11) port. It can be connected directly through your PCs or to a local area network using the four Fast Ethernet LAN ports.

Access speed to the Internet depends on your service type. Full rate ADSL provides up to 8 Mbps downstream and 1 Mbps upstream. G.lite (or splitterless) ADSL provides up to 1.5 Mbps downstream and 512 kbps upstream. However, you should note that the actual rate provided by specific service providers may vary dramatically from these upper limits.

Data passing between devices connected to your local area network can run at up to 100 Mbps over the Fast Ethernet ports and 54 Mbps over the built-in wireless access point.

# MINIMUM SYSTEM AND COMPONENT REQUIREMENTS

Your Router requires the computer(s) and components in your network to be configured with at least the following:

- A computer with the Operating Systems that support TCP/IP networking protocols: Microsoft® Windows 98SE, Windows ME, Windows 2000, Windows XP 32bit, Vista 32bit or Apple® MAC 10.x or Linux
- Internet access account from your Internet Service Provider (ISP)
- A PC using a dynamic IP address assigned via DHCP, as well as a gateway server address and DNS server address from your service provider
- A PC equipped with 10/100 Mbps Fast Ethernet adapter
- TCP/IP networks protocols installed on each PC that will access the Internet
- A Java-enabled web browser, such as Microsoft Internet Explorer 6.0 or above, Mozilla Firefox 2.0 or Above installed on one PC at your site for configuring the Router

#### FRONT PANEL

The front panel of the Router contains six indicator lights (LEDs) that help to describe the state of networking and connection operations.

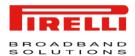

#### FIGURE 2. Front Panel LEDs

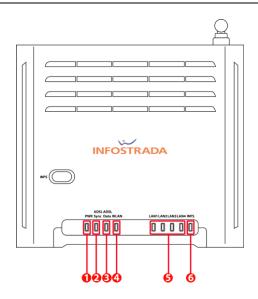

TABLE 2. LED Description

| Ref. | LED                         | LED Coloui | r        | LED Description                            |
|------|-----------------------------|------------|----------|--------------------------------------------|
| 1    | Power                       | Green/Red  | On       | Power on                                   |
|      |                             |            | Off      | Power off or failure                       |
| 2    | ADSL Sync                   | Green      | On       | ADSL connection is functioning correctly   |
|      |                             |            | Flashing | Startup                                    |
|      |                             |            | Off      | No ADSL connection established             |
| 3    | ADSL Data                   | Green      | Flashing | The ADSL port is sending or receiving data |
|      |                             |            | Off      | No data is being transferred               |
| 4    | Wireless LAN                | Green      | Flashing | The WLAN port is being transferred         |
| 5    | LAN 1 to LAN 4 <sup>†</sup> | Green      | On       | Ethernet link                              |
|      |                             |            | Flashing | The LAN port is sending or receiving data  |
|      |                             |            | Off      | No link                                    |
| 6    | WPS                         | Green      | On       | Successful WPS connection                  |
|      |                             |            | Flashing | The Router is establishing WPS connection  |
|      |                             |            | Off      | No WPS connection                          |

<sup>&</sup>lt;sup>†</sup> The LED behavior described occurs only when a VoIP account is configured on the gateway. If this is not the case, the LED will be steady green.

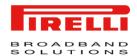

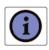

The WPS button is located on the top. Press this button for at least 5 second when activating the WPS function.

#### **REAR PANEL**

The rear panel of the Router contains a reset button, a power adapter socket, four LAN ports, one ADSL port.

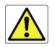

Do not force the antenna beyond its mechanical stops. Rotating the antenna further may cause damage.

FIGURE 3. Rear Panel Ports

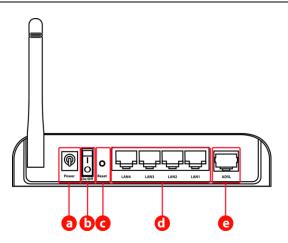

TABLE 3. Port Description

| PORT | DESCRIPTION         |
|------|---------------------|
| а    | Power Inlet         |
| b    | Power On/Off switch |
| С    | Reset Button        |
| d    | 4 LAN Ports         |
| е    | ADSL Port           |

# Hardware Installation

This chapter will guide you through a basic installation of the Router including:

- Positioning the DISCUS™ DRG A124G
- 2. Installing Micro Filters
- 3. Connecting the Router to your network
- 4. Setting up your computer for networking with the Router

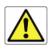

Please read carefully the Safety Information in Appendix "A"

#### **ISP SETTINGS**

Please collect the following information from your ISP before setting up the Router:

- ISP dial-up phone number
- IP address for your ISP's Gateway Server and Domain Name Server
- An ISP account which includes ISP dial-up username and password
- IP address and subnet mask (for fixed IP users only)

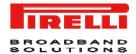

#### **POSITIONING THE ROUTER**

The router can be positioned at any convenient location in your office or home. No special wiring or cooling requirements are needed. You should, however, comply with the following guidelines:

- · Keep the Router away from any heating devices
- Do not place the Router in a dusty or wet environment

You should also remember to turn off the power, remove the power cord from the outlet and keep your hands dry when you install the Router.

# INSTALLING MICRO FILTERS

Before beginning installation you must locate devices in your house requiring a DSL filter such as phones, fax machines, answering machines, dial-up modems, Satellite TV dialers or monitored security systems and attach a DSL filter to any one of them sharing the same phone line as your DSL modem.

To install DSL filters please follow these steps:

- 1. Disconnect the phone cable from the telephone wall socket
- 2. Insert the phone cable into the DSL filter port identified with a phone symbol
- 3. Insert the DSL filter cable into the telephone wall socket

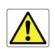

You do not need to attach a DSL filter to unused wall sockets.

#### FIGURE 1 Micro Filter Installation

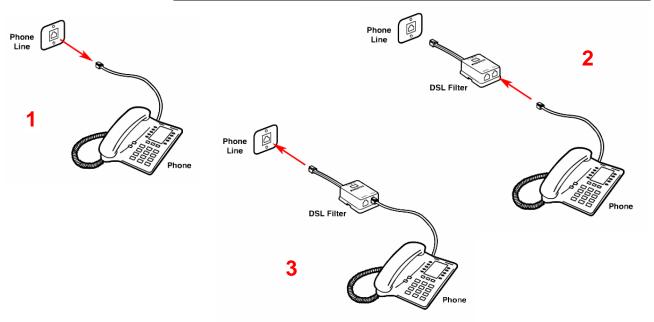

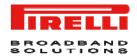

### POWERING UP THE ROUTER

To power up the Router:

- Plug the power adapter into the power adapter port located on the rear of the Router
- 2. Plug the power adapter into a standard electrical wall socket
- 3. Press the Power button located on the rear panel of the Router
- 4. Wait for the power LED to turn steady green

In case of power input failure, the Router will automatically restart and begin to operate once the input power is restored.

If the Router is properly configured, it will take about 30 seconds to establish a connection with the ADSL service provider after powering up.

During this time the ADSL Sync indicator will flash. After the ADSL connection has been established, the ADSL Sync indicator will stay on.

### CONNECTING THE ROUTER

The first step to install the router is to physically connect it to the telephone socket and then to connect it to a computer with Ethernet connection.

To connect the phone cable:

- Connect one end of the phone cable into the DSL filter port identified with a computer symbol
- Connect the other end of the phone cable into the DSL port on the rear of the Router

#### FIGURE 2 Phone Cable Connection

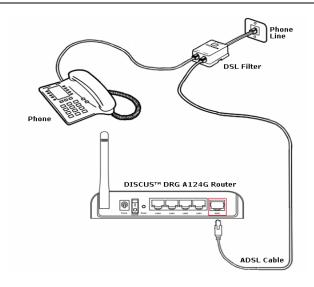

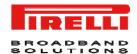

To connect the Ethernet cable:

- Connect one end of the Ethernet cable into one of the four Ethernet ports on the rear of the Router
- 2. Connect the other end of the Ethernet cable into the Ethernet Network card of your computer
- Verify if the Ethernet Network card is configured as DHCP client, otherwise configure it to remain in the same local network of the router interface (see chapter "Setting Up Your Computer")

The LAN port on the Router auto-negotiates the connection speed and the duplex mode with the connecting device.

Use twisted-pair cabling to connect the Router to an Ethernet adapter on your PC. Otherwise, cascade any of the LAN ports on the Router to an Ethernet hub or switch. When inserting an RJ-45 connector, be sure the tab on the connector clicks into position to ensure that is properly seated.

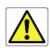

Do not plug a phone jack into RJ-45. This may damage the Router. Instead, use only twisted-pair cables with RJ-45 connectors that conform with FCC standards.

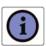

Use 100-ohm shielded or unshielded twisted-pair cable with RJ-45 connectors for all Ethernet ports. We recommend using Category 5 cable for connections with the device. Also, make sure the length of each twisted-pair cable does not exceed 100 meters (328 feet).

#### FIGURE 3 Ethernet Cable Connection

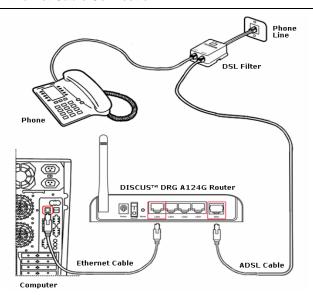

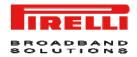

The Router has the ability to dynamically allocate network addresses to the computers on your network using DHCP. However, your computers need to be configured correctly for this to take place. To change the configuration of your computers to allow this, follow the instructions in this chapter.

#### **INSTALL SOFTWARE**

The very first time you set up your computer, we recommend you to use the Smart Setup Configuration Utility if your ISP has provided you with.

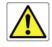

Before installing the **DISCUS™ DRG A124G** software please close all applications to avoid any conflict

This utility offers a guided product tour, a step by step hardware installation guide, a software installation guide, a setup and a driven user registration with DSL Internet connection line check.

Smart Setup Configuration Utility allows, for supported Microsoft® Windows Operating Systems, to setup automatically your computer Ethernet settings.

To launch it, insert the CD-ROM in CD-ROM unit: if the auto-play function is enabled it will start automatically, otherwise open it manually from "x:", where x is your CD-ROM drive letter.

#### **ETHERNET CONNECTION**

You have to verify the existence of a TCP/IP protocol stack and, then, according to your Operating System, to establish an Ethernet connection to the Router. This connection will require you to enable your computer to receive from the Router its own IP Address automatically: in such a case, the Router acts like the DHCP server in your local network.

#### **TCP/IP CONFIGURATION**

To access the Internet through the Router, you must configure the network settings of the computers on your LAN to use the same IP subnet as Router. The default IP settings for the Router are:

IP ADDRESS: 192.168.1.1

SUBNET MASK: 255.255.25.0

These settings can be changed to fit your network requirements, but you must first configure at least one computer to access the router's web configuration interface in order to make the required changes.

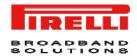

# ETHERNET CONNECTION >> TCP/IP PROTOCOL INSTALLATION

This procedure requires the TCP/IP protocol installed on your computer. Refer to the following chapters and to your Microsoft® Windows or Apple® MacOS 10.x operating systems manuals.

#### Microsoft® Windows 98SE, ME, 2000

- 1. Put in the CD-ROM drive your Windows installation CD-ROM
- 2. Starting from **Start** -> **Settings** -> **Control Panel** -> **Network Control Panel**, make a double click on the **Network** icon
- 3. Select **Configuration -> TCP/IP** and then click on the Add button
- 4. Select Protocols, click on **Add** button and choose *Microsoft TCP/IP*. Then click on the **OK** button
- 5. After the computer reboots, you're ready to configure the TCP/IP settings Configure the Network adapter to obtain automatically an IP address

#### Microsoft® Windows XP

- 1. Put in the CD-ROM drive your Windows installation CD-ROM
- Starting from Start -> Settings -> Control Panel make a double click on the Network icon.
- Select Protocol and click on the Add button. Select Microsoft and TCP/IP, then click on the OK button.
- 4. Configure the Network adapter to obtain automatically an IP address.

#### Apple® MacOS 10.x

TCP/IP is installed on a MacOS system as part of Open Transport.

# ETHERNET CONNECTION >> MS WINDOWS 98SE, ME, 2000

To configure TCP/IP on these Operating Systems follow these steps:

- Select Start -> Settings -> Control Panel and make a double click on the Network icon.
- 2. Select **Configuration** ->**TCP/IP** then click on **Properties** button.

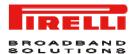

#### FIGURE 4 Local Area Connection Properties

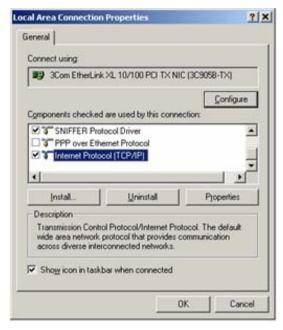

3. Select the *IP Address* Tab, then check to obtain an automatically *IP* address. Click on **OK** button.

FIGURE 5 Internet Protocol (TCP/IP) Properties

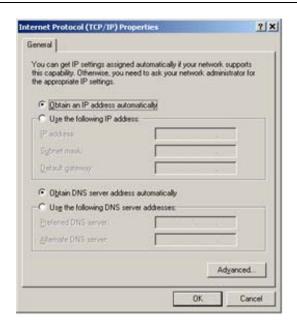

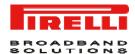

- 4. A system reboot will be required to make the changes real.
- Enter http://192.168.1.1/ in the address bar of your browser to open the DISCUS™ DRG A124G Home Page.

# ETHERNET CONNECTION >> MS WINDOWS XP

To configure TCP/IP on MS Windows XP Operating System follow these steps:

- 1. On the Windows desktop, click **Start -> Settings -> Control Panel** and make a double click on the **Network and Dial-Up connections** icon.
- 2. Select *Protocols ->TCP/IP* then click on **Properties** button.

#### FIGURE 6 Local Area Connection Properties

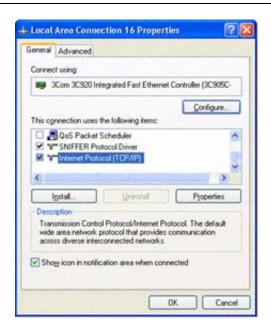

3. If "Obtain an IP address automatically" and "Obtain DNS server address automatically" are already selected, your computer is already configured for DHCP. If not, select these options.

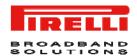

#### FIGURE 7 Internet Protocol (TCP/IP) Properties

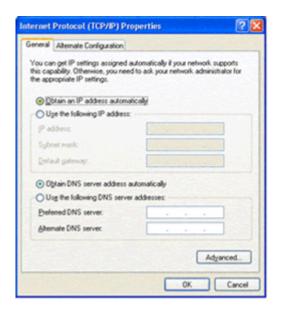

#### **DISABLE HTTP PROXY**

You need to verify that the "HTTP proxy" feature of your web browser is disabled. This is so that your browser can view the Router's HTML configuration pages.

OBTAIN IP SETTINGS FROM ROUTER >> MS WINDOWS 98SE, ME, 2000

Now that you've configured your computer to connect to your Router, it needs to obtain new network settings. By releasing old DHCP IP settings and renewing them with settings from your Router, you can verify that you've configured your computer correctly.

- On the Windows desktop, select the Start > Programs > Accessories > Command Prompt menu item
- 2. In the Command prompt window, type "ipconfig/release" and press the ENTER key

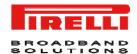

#### FIGURE 8 Command Prompt (IPCONFIG command)

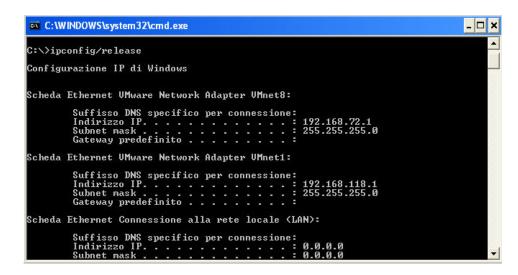

3. Type "ipconfig/renew" and press the ENTER key. Verify that your IP Address is now 192.168.1.xxx, your Subnet Mask is 255.255.255.0 and your Default Gateway is 192.168.1.1. These values confirm that your ADSL Router is functioning.

FIGURE 9 Command Prompt (IPCONFIG command)

4. Close the Command Prompt window

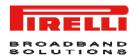

#### OBTAIN IP SETTINGS FROM ROUTER >> MS WINDOWS XP

Now that you've configured your computer to connect to your Router, it needs to obtain new network settings. By releasing old DHCP IP settings and renewing them with settings from your Router, you can verify that you've configured your computer correctly.

- On the Windows desktop, click Start > Programs > Accessories > Command Prompt menu item
- 2. In the Command prompt window, type "ipconfig/release" and press the ENTER key
- 3. Type "ipconfig/renew" and press the ENTER key. Verify that your IP Address is now 192.168.1.xxx, your Subnet Mask is 255.255.255.0 and your Default Gateway is 192.168.1.1. These values confirm that your ADSL Router is functioning.
- 4. Close the Command Prompt window

# ETHERNET CONNECTION >> MAC OS 10.X

To configure TCP/IP on MAC OS 10.x follow these steps:

- 1. Open the Apple Menu > System Preferences and select Network.
- From the Show drop down list, according to the type of connection used, select Built-in Ethernet.
- 3. Select the TCP/IP tab.
- Select **DHCP** from the *Configure* pop-up menu to have a dynamic IP address.

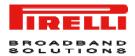

#### FIGURE 10 Network panel on MAC OS 10.x

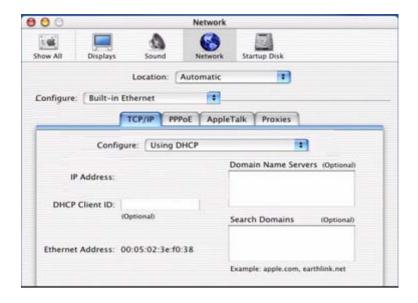

- 5. Click Apply Now button.
- 6. Click on the **Register** button to save the changes in the Control Panel.
- 7. Enter http://192.168.1.1/ in the address bar of your browser to open the DISCUS™ DRG A124G Login Page.

#### WI-FI CONNECTION

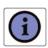

It requires a computer with 802.11b/g (Wi-Fi Certified) wireless adapter installed.

 Install your wireless adapter according to the manufacturer's instructions and verify that your computer is set to obtain an IP address automatically (DHCP mode).

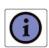

You will need to properly configure your adapter to communicate with the **DISCUS™ DRG A124G** according to the configuration rules.

- In the configuration window of your wireless adapter scan the wireless network (marked with the relevant SSID name) present in your physical environment.
- 3. Select the SSID of the DISCUS™ DRG A124G

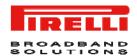

- 4. Complete the configuration of the wireless adapter with the same parameters of the **DISCUS™ DRG A124G** which are:
  - RF channel; automatically detect (default = 6)
  - WEP encryption enable or disable (default = Disable)
  - WEP key size
  - WEP key used

To check the connection, connect to the **DISCUS™ DRG A124G** Login Page (see Figure 11), entering http://192.168.1.1

#### FIGURE 11 DISCUS™ DRG A124G Login Page

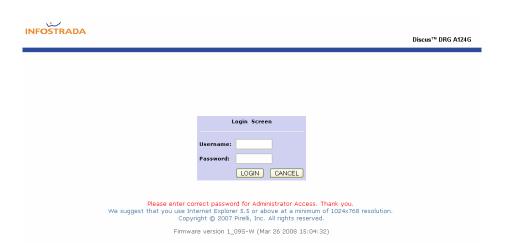

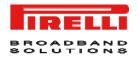

This Page has been intentionally left blank

# Router Configuration

Upon TCP/IP configuration on a client computer, it is possible to configure the Router using the web browser. Internet Explorer 5.5 or above, Netscape Navigator, Mozilla, Firefox and Opera are supported.

To access the management interface, enter the default IP address of the Router in your web browser: http://192.168.1.1. The default login ID is "admin" and default password is "admin" (see Figure 1). Click **LOGIN** button to access the management interface.

#### FIGURE 1 Access Screen (Login)

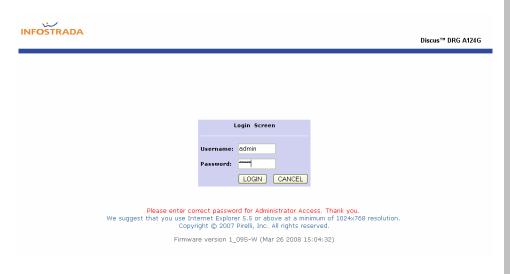

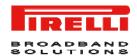

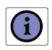

Password can contain from 3-12 alphanumeric characters and is case sensitive.

#### **MANAGEMENT INTERFACE**

The Setup Wizard is located on the top of the left hand side. Use the setup Wizard for a quick and easy configuration of your Internet connection and basic wireless settings.

# MAKING CONFIGURATION CHANGES

Configurable parameters have a dialog box or a drop-down menu. Once a configuration change has been made on a screen, click **APPLY** > **SAVE SET-TINGS** or **NEXT** buttons on the screen to enable the new settings.

#### ADVANCED CONFIGURATION PARAMETERS

The left-hand side displays the main menu and the right-hand side shows descriptive Status information (see Figure 2). The main menu item is described in Table 1.

#### FIGURE 2 Router Home Page

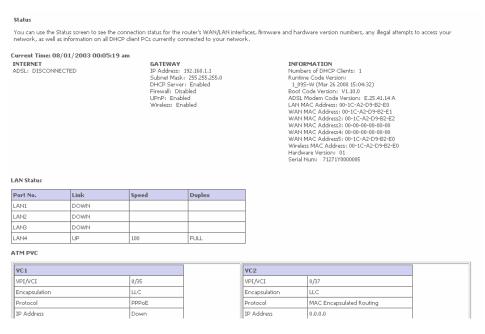

In the table below, the list of command menu items used for Router Management is shown.

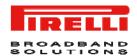

#### TABLE 1 Command menu items

| PARAMETER | DESCRIPTION                                                                                                    |
|-----------|----------------------------------------------------------------------------------------------------|
| SYSTEM    | It sets the local time zone, the password for administrator access and the IP address of a PC that will be allowed to manage the Router remotely. Also set up the DNS function here (see chapter 5)                                                                                                    |
| WAN       | It specifies the Internet connection settings (see chapter 6)                                                                                                    |
| LAN       | It sets the TCP/IP configuration for the Router LAN interface DHCP clients. Besides, it sets up the UPnP function (see chapter 7)                                                                                                    |
| WIRELESS  | It configures the radio frequency, SSID and security for Wireless communication (see chapter 8)                                                                                                    |
| NAT       | It configures Address Mapping, virtual server and special applications (see chapter 9)                                                                                                    |
| ROUTING   | It sets the routing parameters and it displays the current routing table (see chapter 10)                                                                                                    |
| FIREWALL  | It configures a variety of security and specialized function including: Access Control, URL blocking, Internet access control scheduling, intruder detection and DMZ (see chapter 11)                                                                                                    |
| SNMP      | Community string and trap server settings (see chapter 12)                                                                                                    |
| UPnP      | It allows to enable/disable Universal Plug and Play settings (see chapter 13)                                                                                                    |
| QoS       | It configures Quality of Service settings (see chapter 14)                                                                                                    |
| ADSL      | It sets the ADSL operation type and shows the ADSL status (see chapter 15)                                                                                                    |
| DDNS      | It configures the Dynamic DNS function (see chapter 16)                                                                                                    |
| TOOLS     | It contains options to ping network connection, trace routes, to backup & to restore the current configuration, to restore all configuration settings to the factory defaults, to update system firmware or to reset the system (see chapter 17)                                                                                                    |
| STATUS    | It provides WAN connection type and status, firmware and hardware version numbers, system IP settings, as well as DHCP, NAT and firewall information. It displays the number of attached clients, the firmware version, the physical MAC address for each media interface and the hardware version and serial number. It shows the security and DHCP client log (see chapter 18) |

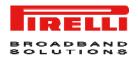

This Page has been intentionally left blank

# System Section

This section is to be used to properly configure the Router's basic settings, as time zone, password, remote management and DNS (see Figure 1)

#### FIGURE 1 Command list on SYSTEM section

System Settings

This page includes all the basic configuration tools for the router, such as time zone, password settings, and remote management.

# SYSTEM >> TIME SETTINGS

Select your *local time zone* from the drop-down menu (see Figure 2). This information is used for log entries and client filtering.

#### FIGURE 2 TIME ZONE SETTINGS command menu on SYSTEM section

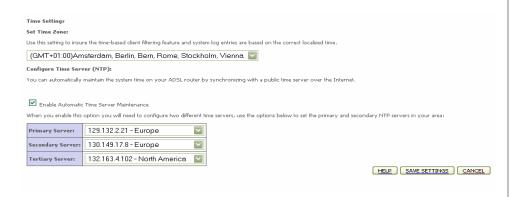

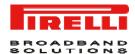

If you want to automatically synchronize the ADSL Router with a public time server, check the box to *Enable Automatic Server Maintenance*. Select the desired servers from the drop-down menus.

### SYSTEM >> PASSWORD SETTINGS

Use this screen to change the password for accessing the management interface.

FIGURE 3 PASSWORD SETTINGS command on SYSTEM section

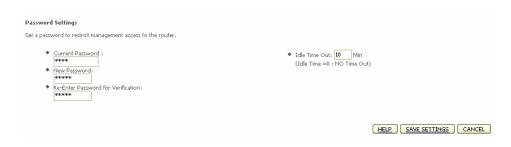

Password can contain from 3-12 alphanumeric characters and are case sensitive.

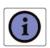

If you lost the password, or you cannot gain access to the user interface, press the reset button or the rear panel, holding it down for at least five seconds to restore the factory defaults. The default password is "admin".

Enter a maximum *Idle Time Out* (in minutes) to define a maximum period of time for which the login session is maintained during inactivity. If the connection is inactive for longer than the maximum idle time, it will perform system logout and you have to log in again to access the management interface (Default:10 minutes).

#### SYSTEM >> DNS

**Domain Name Servers (DNS)** are used to map a domain name (e.g., www.somecompany.com) with the IP address (e.g., 64.147.25.20). Your ISP should provide the IP address of one or more Domain Name Servers. Enter those addresses on this screen, and click **SAVE SETTINGS** button (see Figure 5)

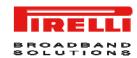

HELP SAVE SETTINGS CANCEL

#### DISCUS™ DRG A124G

#### FIGURE 5 DNS setting command on SYSTEM section

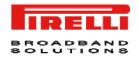

This Page has been intentionally left blank

## WAN Section

This section allows to specify the WAN connection parameters and the ATM PVC settings provided by your Internet Services Provider (ISP).

The Figure 1 shows different kind of connections used by the Router to connect to the network.

#### FIGURE 1 WAN Main screen

#### **WAN Settings**

The router can be connected to your service provider in any of the following ways:

ATM PVC Clone MAC To configure ATM VC parameters
To configure WAN Interface MAC Address

The Router supports the following two modes:

- ATM PVC
- Clone MAC

#### WAN >> ATM PVC

By selecting the first mode (**ATM PVC**), it is necessary to enter the virtual connection parameters (see Figure 2).

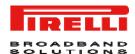

#### FIGURE 2 List of configured ATM virtual connections

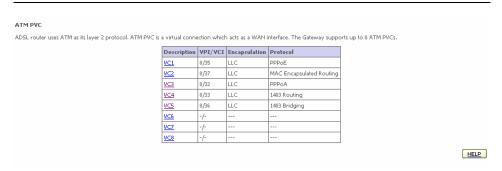

TABLE 1 ATM virtual connection parameters

| PARAMETER     | DESCRIPTION                                                                                                    |  |
|---------------|----------------------------------------------------------------------------------------------------|--|
| VC1-VC8       | Click on the desired VC to set the values for the connection. In most cases a single VC will be provided. For single VC use VC1                                                                                                    |  |
| VPI/VCI       | It displays Virtual Path Identifier (VPI) and Virtual Circuit Identifier (VCI) configured for corresponding VC                                                                                                    |  |
| Encapsulation | <ul> <li>It displays Encapsulation configured for corresponding VC</li> <li>VC-MUX: Point-to-Point Protocol over ATM Virtual Circuit Multiplexer (null encapsulation) allows only one protocol running per virtual circuit with less overhead.</li> <li>LLC: Point-to-Point Protocol over ATM Logical Link Control (LLC) allows multiple protocols running over one virtual circuit (using slightly more overhead)</li> </ul> |  |
| Protocol      | It displays protocols configured for corresponding VC. Configured protocols can be: 1483 Bridging, PPPoA, 1483 Routing, PPPoE, MAC Encapsulated Routing.                                                                                                    |  |

## WAN >> ATM INTERFACE 1483 BRIDGING

When 1483 Bridging is selected on ATM Interface, a list of parameters is to be filled (see Figure 3). Refer to Table 2 to get information on parameter meaning and values. When all fields have been properly filled, do select the **SAVE SETTINGS** button.

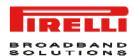

FIGURE 3 ATM interface settings (1483 Bridging) on WAN section

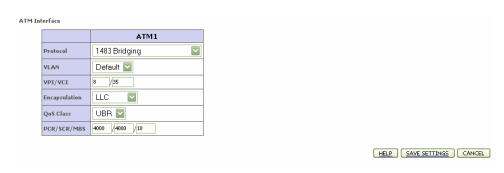

TABLE 2 List of parameters on 1483 Bridging ATM Interface

| PARAMETER     | DESCRIPTION                                                                                                    |
|---------------|----------------------------------------------------------------------------------------------------|
| Protocol      | 1483 Bridging                                                                                                    |
| VLAN          | Select the VLAN to use                                                                                            |
| VPI/VCI       | Enter the Virtual Path Identifier (VPI) and Virtual Circuit Identifier (VCI) supplied by your ISP                 |
| Encapsulation | Select the encapsulation used by your ISP from the drop-down menu                                                 |
| QoS Class     | ATM QoS classes including CBR, UBR and VBR                                                                        |
| PCR/SCR/MBS   | QoS Parameters – PCR (Peak Cell Rate), SCR (Sustainable Cell Rate) and MBS (Maximum Burst Size) are configurable. |

## WAN >> ATM INTERFACE PPPoA

When *PPPoA* is selected on ATM Interface, a list of parameters is to be filled (see Figure 4). Refer to Table 3 to get information on parameter meaning and values. When all fields have been properly filled, do select the **SAVE SETTINGS** button.

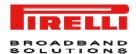

#### FIGURE 4 ATM interface settings (PPPoA) on WAN section

#### **ATM Interface**

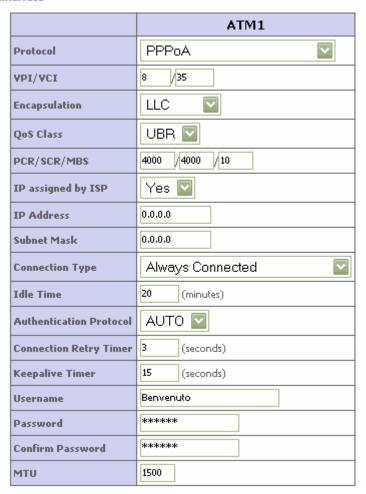

TABLE 3 List of parameters on PPPoA ATM Interface

| PARAMETER     | DESCRIPTION                                                                                                    |
|---------------|----------------------------------------------------------------------------------------------------|
| Protocol      | PPPoA                                                                                                    |
| VPI/VCI       | Enter the Virtual Path Identifier (VPI) and Virtual Circuit Identifier (VCI) supplied by your ISP                 |
| Encapsulation | Select the encapsulation used by your ISP from the drop-down menu                                                 |
| QoS Class     | ATM QoS classes including CBR, UBR and VBR                                                                        |
| PCR/SCR/MBS   | QoS Parameters – PCR (Peak Cell Rate), SCR (Sustainable Cell Rate) and MBS (Maximum Burst Size) are configurable. |

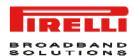

TABLE 3 List of parameters on PPPoA ATM Interface

| PARAMETER               | DESCRIPTION                                                                                                    |
|-------------------------|----------------------------------------------------------------------------------------------------|
| IP assigned by ISP      | Select Yes if you have a dynamic IP address. Select No if you have a static IP address                                                                                                    |
| IP address              | Enter the IP address provided by your ISP. For dynamic IP leave this field blank                                                                                                    |
| Connection type         | It sets the connection mode to Always connected, Auto triggering by traffic or Manual connection. For flat rate services use Always connected                                                                    |
| Idle time               | Enter the maximum idle time for the Internet connection. After this time has been exceeded the connection will be terminated. This setting only applies when Connect type id set to Auto-triggering by traffic   |
| Authentication protocol | Select the protocol from the drop down menu                                                                                                    |
| Connection retry timer  | This is the timer controls the period between two PPP connection establishing retries. Connection retry timer only work when PPP link is in disconnected status                                                  |
| Keep alive timer        | PPP has its own protocol (LCP echo) to check the PPP connection status periodically, keep alive timer controls the period between two checks. Keep alive timer control work when PPP link is in connected status |
| Username                | Enter user name                                                                                                    |
| Password                | Enter password                                                                                                    |
| Confirm Password        | Confirm password                                                                                                    |
| MTU                     | Leave the Maximum Transmission Unit (MTU) at the default value unless instructed by your ISP                                                                                                    |

## WAN >> ATM INTERFACE 1483 ROUTING

When 1483 Routing is selected on ATM Interface, a list of parameters is to be filled (see Figure 5). Refer to Table 4 to get information on parameter meaning and values. When all fields have been properly filled, do select the **SAVE SETTINGS** button.

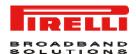

FIGURE 5 ATM interface settings (1483 Routing) on WAN section

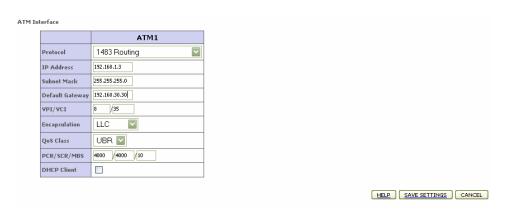

TABLE 4 List of parameters on 1483 Routing ATM Interface

| PARAMETER       | DESCRIPTION                                                                                                    |
|-----------------|----------------------------------------------------------------------------------------------------|
| Protocol        | 1483 Routing                                                                                                    |
| IP address      | Enter the IP address provided by your ISP                                                                         |
| Subnet Mask     | Enter the subnet mask address provided by your ISP                                                                |
| Default Gateway | Enter the gateway address provided by your ISP                                                                    |
| VPI/VCI         | Enter the Virtual Path Identifier (VPI) and Virtual Circuit Identifier (VCI) supplied by your ISP                 |
| Encapsulation   | Select the encapsulation used by your ISP from the drop-down menu                                                 |
| QoS Class       | ATM QoS classes including CBR, UBR and VBR                                                                        |
| PCR/SCR/MBS     | QoS Parameters – PCR (Peak Cell Rate), SCR (Sustainable Cell Rate) and MBS (Maximum Burst Size) are configurable. |

## WAN >> ATM INTERFACE PPPoE

When *PPPoE* is selected on ATM Interface, a list of parameters is to be filled (see Figure 6). Refer to Table 5to get information on parameter meaning and values. When all fields have been properly filled, do select the **SAVE SETTINGS** button.

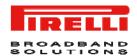

#### FIGURE 6 ATM interface settings (PPPoE) on WAN section

#### **ATM Interface**

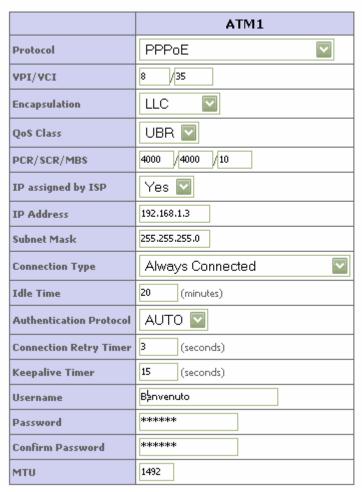

TABLE 5 List of parameters on PPPoE ATM Interface

| PARAMETER     | DESCRIPTION                                                                                       |  |
|---------------|---------------------------------------------------------------------------------------------------|--|
| Protocol      | PPPoE                                                                                             |  |
| VPI/VCI       | Enter the Virtual Path Identifier (VPI) and Virtual Circuit Identifier (VCI) supplied by your ISP |  |
| Encapsulation | Select the encapsulation used by your ISP from the drop-down menu                                 |  |
| QoS Class     | ATM QoS classes including CBR, UBR and VBR                                                        |  |
| PCR/SCR/MBS   | QoS Parameters – PCR (Peak Cell Rate), SCR (Sustainable Cell Rate) and MBS (Maximum Burst Size)   |  |

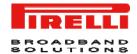

#### TABLE 5 List of parameters on PPPoE ATM Interface

| PARAMETER               | DESCRIPTION                                                                                                    |
|-------------------------|----------------------------------------------------------------------------------------------------|
|                         | are configurable.                                                                                                    |
| IP assigned by ISP      | Select Yes if you have a dynamic IP address. Select No if you have a static IP address                                                                                                    |
| IP address              | Enter the IP address provided by your ISP. For dynamic IP leave this field blank                                                                                                    |
| Connection type         | It sets the connection mode to Always connected, Auto trigger-<br>ing by traffic or Manual connection. For flat rate services use<br>Always connected                                                                    |
| Idle time               | Enter the maximum idle time for the Internet connection. After<br>this time has been exceeded the connection will be terminated.<br>This setting only applies when Connect type id set to Auto-<br>triggering by traffic |
| Authentication protocol | Select the protocol from the drop down menu                                                                                                    |
| Connection retry timer  | This is the timer controls the period between two PPP connection establishing retries. Connection retry timer only work when PPP link is in disconnected status                                                          |
| Keep alive timer        | PPP has its own protocol (LCP echo) to check the PPP connection status periodically, keep alive timer controls the period between two checks. Keep alive timer control work when PPP link is in connected status         |
| Username                | Enter user name                                                                                                    |
| Password                | Enter password                                                                                                    |
| Confirm Password        | Confirm password                                                                                                    |
| MTU                     | Leave the Maximum Transmission Unit (MTU) at the default value unless instructed by your ISP                                                                                                    |

# WAN >> ATM INTERFACE MAC ENCAPSULATED ROUTING

When *MAC Encapsulated Routing* is selected on ATM Interface, a list of parameters is to be filled (see Figure 7). Refer to Table 6 to get information on parameter meaning and values. When all fields have been properly filled, do select the **SAVE SETTINGS** button.

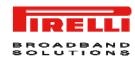

FIGURE 7 ATM interface settings (MAC Encapsulated Routing) on WAN section

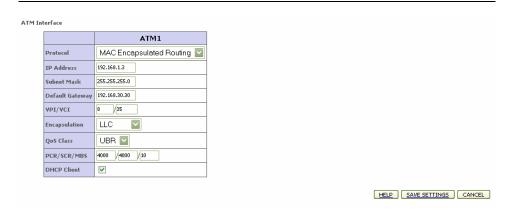

TABLE 6 List of parameters on MAC Encapsulated Routing ATM Interface

| PARAMETER       | DESCRIPTION                                                                                                    |
|-----------------|----------------------------------------------------------------------------------------------------|
| Protocol        | MAC Encapsulated Routing                                                                                          |
| IP address      | Enter the IP address provided by your ISP                                                                         |
| Subnet Mask     | Enter the subnet mask address provided by your ISP                                                                |
| Default Gateway | Enter the gateway address provided by your ISP                                                                    |
| VPI/VCI         | Enter the Virtual Path Identifier (VPI) and Virtual Circuit Identifier (VCI) supplied by your ISP                 |
| Encapsulation   | Select the encapsulation used by your ISP from the drop-down menu                                                 |
| QoS Class       | ATM QoS classes including CBR, UBR and VBR                                                                        |
| PCR/SCR/MBS     | QoS Parameters – PCR (Peak Cell Rate), SCR (Sustainable Cell Rate) and MBS (Maximum Burst Size) are configurable. |
| DHCP Client     | Check the box if your ISP assigns an IP address dynamically.                                                      |

### WAN >> CLONE MAC ADDRESS

Some ISPs require you to register your *MAC* address with them, If this is the case, and you have previously registered the MAC address of another device, the MAC address of the Router must be changed to the MAC address that you have registered with your ISP (see Figure 8).

Upon MAC Address insertion, do select the SAVE SETTINGS button.

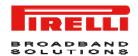

#### FIGURE 8 Clone MAC Address panel on WAN section

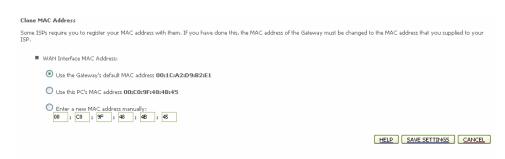

## **LAN Section**

**LAN** menu is to configure the LAN IP address, VLAN binding, Ethernet port speed, to enable the DHCP server for dynamic client address allocation and to set the IP address pool within a domain. In Figure 1 a first section of the main screen on **LAN** section is shown with available parameters.

#### FIGURE 1 LAN Main panel

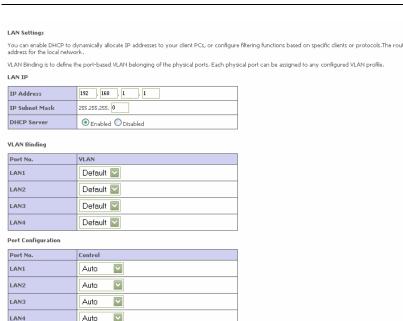

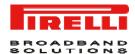

From shown panel it is possible to configure several parameters, as described in Table 1

TABLE 1 List of parameters in LAN section

| PARAMETER                     | DESCRIPTION                                                                                                    |
|-------------------------------|----------------------------------------------------------------------------------------------------|
| LAN IP                        |                                                                                                    |
| IP Address                    | The IP address of the Router                                                                                                    |
| IP Subnet mask                | The subnet mask of the network                                                                                                    |
| DHCP server                   | To enable or disable the DHCP server function. By default the DHCP server is enabled for automatic IP address assignment to client devices                                                                                                    |
| VLAN binding                  |                                                                                                    |
| LAN1 to LAN4                  | Select to set the LAN port to a specific VLAN                                                                                                    |
| Port Configuration            |                                                                                                    |
| LAN1 to LAN4                  | Set the port to Auto, 100 Full/Half or 10 Full/Half control                                                                                                    |
| <b>DHCP Server Parameters</b> |                                                                                                    |
| DHCP Server ID                | Enter the ID here                                                                                                    |
| Lease Time                    | Select the time period between two IP addresses assignment                                                                                                    |
| IP Address Pool               |                                                                                                    |
| Start IP / End IP             | Specify the start / end IP address of the DHCP pool. Do not include the IP address of the Router in the client address pool. If you change the pool range, make sure the first three octets match the gateway's IP address, i.e., 192.168.1.xxx |
| Domain Name                   | If your network uses a domain name, enter it here. Otherwise, leave this field blank                                                                                                    |

#### LAN >> VLAN

The Router's **VLAN** function can be used to create up to 4 VLAN profiles. Once a VLAN profile is created, interfaces can be assigned to the **VLAN** profile. This is done by setting the **VLAN** binding (see Figure 2).

#### FIGURE 2 VLAN settings

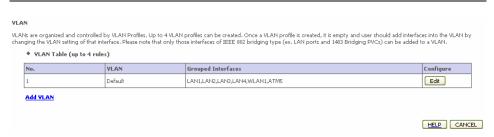

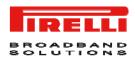

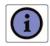

Only interfaces of IEEE 802 bridging type (LAN ports 1-4 and 1483 Bridging PVC's) can be assigned to a VLAN.

Click **Add VLAN** button on the VLAN panel to add a new VLAN profile. To modify existing VLANs, click the **Edit** button on *Configure* field related to VLAN list.

FIGURE 3 VLAN profile configuration

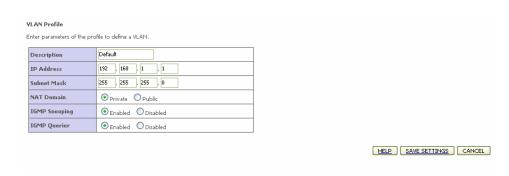

TABLE 2 List of parameters on VLAN settings

| PARAMETER     | DESCRIPTION                                                                                                    |
|---------------|----------------------------------------------------------------------------------------------------|
| Description   | Enter a description for the VLAN group, for example: Admin's PC                                                                                |
| IP address    | Enter IP address for the VLAN                                                                                                    |
| Subnet Mask   | Enter Subnet Mask address for the VLAN                                                                                                    |
| NAT Domain    | To set the NAT Domain to private or public                                                                                                    |
| IGMP Snooping | By enabling it, the feature that allows an Ethernet switch to "listen in" on the IGMP conversation between hosts and routers will be turned on |
| IGMP Querier  | By enabling this function, it will send out periodic IGMP queries                                                                              |

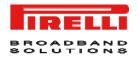

This Page has been intentionally left blank

# Wireless Section

The Router also operates as a wireless Access Point (AP), allowing wireless computers to communicate with each other. To configure this function, all you need to do is to enable the wireless function, define the *radio channel*, the *SSID* and the *security options*.

Select the *Enable* radio button, then select the country from the drop down menu, and click on **SAVE SETTINGS** button. In Figure 1 the *WIRELESS* main screen is shown: in left-hand side list of command inside this section does appear.

#### FIGURE 1 WIRELESS MAIN PANEL

| Wireless Settings                                                         |                                                               |                                                                      |
|---------------------------------------------------------------------------|---------------------------------------------------------------|----------------------------------------------------------------------|
| The router can be quickly configured as an wireless and client filtering. | cess point for roaming clients by setting the service set ide | entifier (SSID) and channel number. It also supports data encryption |
| Enable or disable Wireless module function :                              | ● Enable O Disable                                            |                                                                      |
| Country Selection Italy                                                   |                                                               |                                                                      |
|                                                                           |                                                               | SAVE SETTINGS                                                        |

## WIRELESS >> CHANNEL AND SSID

It is necessary to specify a *common radio channel* and *ESSID* to be used by the Router and by all of its wireless clients (see Figure 2). Be sure to configure all connected clients with the same values.

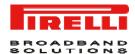

#### FIGURE 2 CHANNEL AND SSID CONFIGURATION

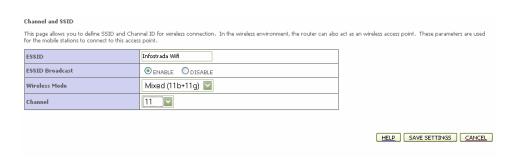

## WIRELESS >> ACCESS CONTROL

By using the Access Control functionality, it is possible to restrict access on MAC address base. Each PC has a unique identifier known as a *Medium Access Control (MAC) address*. With MAC filtering enabled, the computers whose MAC address are listed in the filtering table, will be able to connect (or will be denied access) to the Router. In Figure 3 *WLAN Access Filtering Table* is shown.

#### FIGURE 3 WLAN MAC FILTERING TABLE

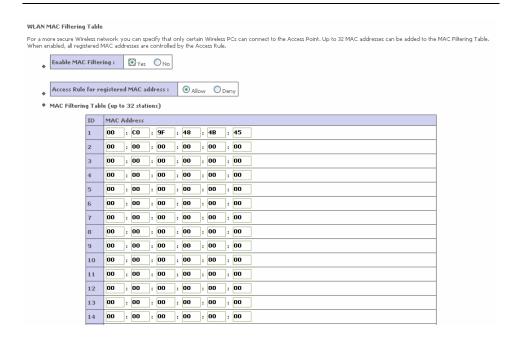

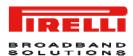

TABLE 1. List of fields on WLAN MAC Filtering Table

| PARAMETER                                   | DESCRIPTION                                                                                                    |
|---------------------------------------------|----------------------------------------------------------------------------------------------------|
| Enable MAC filtering                        | Select to turn on this feature                                                                                                    |
| Access Rule for regis-<br>tered MAC address | Select to <b>Allow / Deny</b> access for the registered MAC addresses. Selecting <b>Allow means only MAC addresses registered</b> button here will be able to connect to the Router. Selecting Deny means only the MAC addresses registered here will be denied access to the router. |
| MAC Filtering Table (up to 32 stations)     | You can enter up to 32 addresses here in the table. Click Add currently MAC stations button to quickly copy the entry to the MAC Filtering table.                                                                                                    |

#### WIRELESS >> SECURITY

To make the wireless networks safer, the security function should be turned on. In Figure 4 the panel where it is possible to set security is shown. The Router supports WEP (Wired Equivalent Privacy) and WPA (Wi-Fi Protected) security mechanisms.

#### FIGURE 4 WIRELESS SECURITY SETTINGS

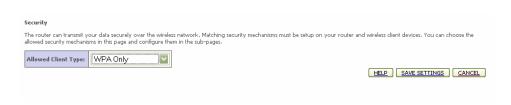

The following options are available:

- No WEP, No WPA
- WEP only
- WPA only

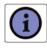

By selecting the "No WEP, no WPA" option, any client with the correct SSID will be allowed to connect to this Router. We suggest to turn on the security function to protect wireless communication.

## WIRELESS >> SECURITY >> WEP

Figure 5 shows the **WEP** configuration panel. To use **WEP** to protect the wireless network, it is necessary to set the same parameters for the Router and for all the wireless clients.

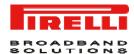

#### FIGURE 5 WEP CONFIGURATION PANEL

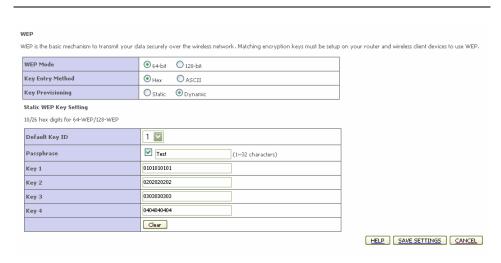

#### TABLE 2. List of parameters on WEP configuration

| PARAMETER               | DESCRIPTION                                                                                                    |
|-------------------------|----------------------------------------------------------------------------------------------------|
| WEP Mode                | Select 64 bit or 128 bit key to use for encryption                                                                                                    |
| Key Entry Method        | Select Hex or ASCII. ASCII is selected, the Passphrase checkbox will not available                                                                                                    |
| Key Provisioning        | Select Static or Dynamic. If you choose Dynamic, then you should also set up the 802.1X function                                                                                                    |
| Static WEP Key Settings |                                                                                                    |
| Default Key ID          | From 1-4 characters                                                                                                    |
| Passphrase              | Two ways to generate the encryption keys, with our without the passphrase function.                                                                                                    |
|                         | To generate encryption keys using the passphrase function, check the Passphrase box, and enter the string. Note that the passphrase can consist of up to 32 alphanumeric characters.                                                                                                    |
|                         | To generate encryption keys without using the passphrase function, make your selections in WEP Mode and Key Entry Method, then encryption keys would be generated automatically. It is also possible to manually enter the encryption keys. Do enter five hexadecimal pairs of digits for the 64-bit WEP |

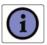

Before saving settings the key is shown in clear text. If your wireless client does not have a passphrase utility make a note of the default key before saving settings. This is so you can configure your wireless client with the proper SSID to connect to this Router.

mode, or enter 13 pairs for the 128-bit WEP Mode. Note that a hexadecimal digit is a number or letter in the range 0-9 of A-F

We suggest you to turn on the security function to protect your wireless communication.

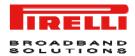

## WIRELESS >> SECURITY >> WPA

Figure 6 shows the **WPA** settings. The Wi-Fi Protected Access (WPA) combines temporal key integrity protocol (TKIP) and 802.1X mechanisms. It provides dynamic key encryption and 802.1X authentication service. The Router supports both WPA and WPA2.

FIGURE 6 WPA SETTINGS PANEL

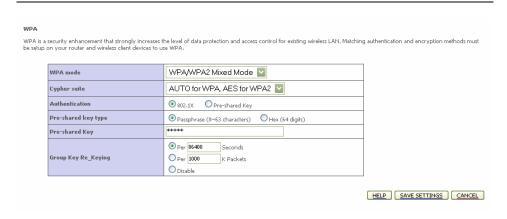

TABLE 3. List of parameters on WPA settings menu

| PARAMETER           | DESCRIPTION                                                                                                    |
|---------------------|----------------------------------------------------------------------------------------------------|
| WPA Mode            | Select WPA, WPA2 or mixed                                                                                                    |
| Cipher suite        | Select TKIP + AES, or AES                                                                                                    |
| Authentication      | <ul> <li>Choose 802.1X or Pre-shared Key</li> <li>802.1X: for the network environment with a RADIUS server.</li> <li>Pre-shared Key: for the SOHO network environment without an authentication server</li> </ul> |
| Pre-shared Key type | Select Passphrase or Hex                                                                                                    |
| Pre-shared Key      | Enter the key in this field                                                                                                    |
| Group Key Re_Keying | The period of renewing broadcast / multicast key                                                                                                    |

## WIRELESS >> SECURITY >> 802.1X

Figure 7 shows the **802.1X** settings. If 802.1X is used in the network, then this Router functionality can be enabled.

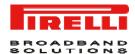

#### FIGURE 7 802.1X SETTINGS PANEL

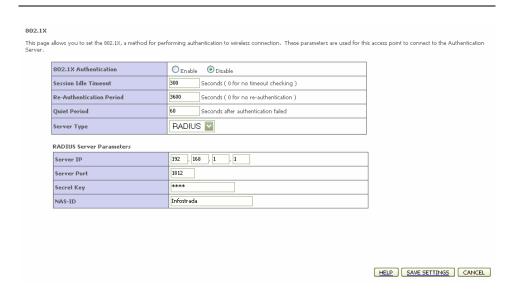

TABLE 4. List of parameters on 802.1X settings menu

| PARAMETER                | DESCRIPTION                                                                                                    |
|--------------------------|----------------------------------------------------------------------------------------------------|
| 802.1X Authentication    | Select to enable or disable this function                                                                                                    |
| Session Idle Timeout     | It defines a maximum period of time for which the connection is maintained during inactivity                                                 |
| Re-Authentication Period | It defines a maximum period of time for which the authentication<br>server will dynamically re-assign a session key to a connected<br>client |
| Quiet Period             | It defines a maximum period of time for which the Router will wait<br>between failed authentication                                          |
| Server Type              | This is set to RADIUS                                                                                                    |
| Server IP                | The IP address of our authentication server                                                                                                  |
| Server Port              | The port used for authentication service                                                                                                    |
| Secret Key               | The secret key shared between the authentication server and its clients                                                                      |
| NAS-ID                   | Defines the request identifier of the Network Access Server                                                                                  |

## WIRELESS >> WI-FI PROTECTED SETUP

The *Wi-Fi Protected Setup (WPS)* is the industry standard method to simplify the security setup and management of he Wi-Fi networks. It is possible to setup

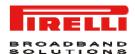

#### FIGURE 8 WI-FI PROTECTED SETUP PANEL

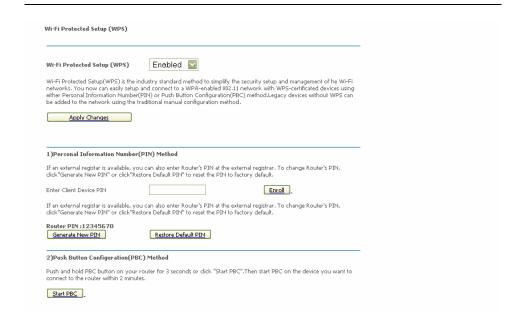

#### WIRELESS >> WDS

The *Wireless Distribution System (WDS)* provides a mean to extend the range of a *Wireless Local Area Network (WLAN*). WDS allows an Access Point (AP) to establish a direct link to other APs and to allow stations to roam freely within the area covered by the WDS (see Figure 9).

FIGURE 9 WDS SETTINGS ON WIRELESS SECURITY SECTION

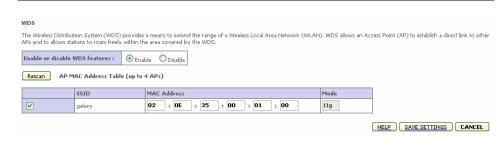

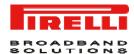

#### TABLE 5. List of setting fields on WDS settings menu

PARAMETER
DESCRIPTION

Enable or disable WDS features

Select to turn on / turn off this function

Click this to refresh the list of available access point

Available access points will then show up on the AP *MAC Address Table*; check the related box to add that particular access point to the WDS.

## WIRELESS >> ADVANCED SETTING

Five additional parameters can be configured under Wireless function. For best performances of your wireless network, we suggest to leave the values of this screen at the default settings (see Figure 10).

#### FIGURE 10 ADVANCED SETTINGS PANEL

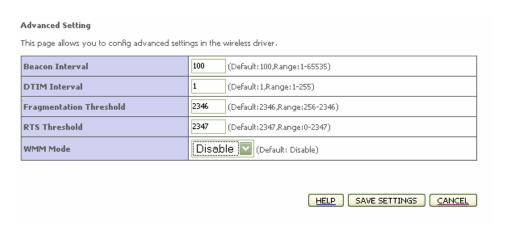

#### TABLE 6. Parameters in Advanced Setting panel

#### PARAMETER DESCRIPTION

**Beacon Interval** 

This represents the amount of time between beacon transmissions. Before a station enters power safe mode, the station needs the beacon interval to know when to wake up to receive the beacon (and learn whether there are buffered frames at the access point)

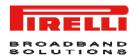

#### TABLE 6. Parameters in Advanced Setting panel

#### **PARAMETER**

#### **DESCRIPTION**

#### **DTIM Interval**

Delivery Traffic Indication Message, indicates when DTIM occurs. A DTIM interval is a count of the number of beacon frames that must occur before the access point sends the buffered multicast frames. For example, a DTIM interval of one means that the multicast are sent after each beacon frame. A DTIM interval of two indicates that multicast frames are sent after every two beacon frames, and so on. Because each beacon frame includes a field that identifies the DTIM interval, all stations know when to wake up and receive multicast frames if they are implementing power saving

#### **Fragmentation Threshold**

This is the maximum size for directed data packets transmitted. Larger frames fragment into several packets this size or smaller before transmission. The receiving station then reassembles the transmitted fragments.

## RTS Threshold (Request to Send)

This parameter controls what size data packet the low level RF protocol issues to an RTS packet. Using a small value causes RTS packets to be sent more often consuming more of the available bandwidth m therefore reducing the apparent throughput of the network packet. However, the more RTS packets that are sent, the quicker the system can recover from interference or collision

#### WMM Mode

Wireless Multimedia support. WMM prioritizes traffic according to 4 AC (Access Categories) – voice, video, best effort and background. However, it does not provide guaranteed throughput. It is suitable for simple application that require QoS.

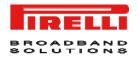

This Page has been intentionally left blank

## NAT Section

The NAT (Network Address Translation) section allows multiple users to access the Internet sharing one public IP. Figure 1 shows the **NAT** main screen.

#### FIGURE 1 NAT main screen

NAT Seltings

Network Address Translation (NAT) allows multiple users at your local site to access the Internet through a single public IP address or multiple public IP addresses. NAT can also prevent hacker attacks by mapping local addresses to public addresses for key services such as the Web or FTP.

Enable or disable NAT module function:

© Enable

O Disable

#### TABLE 1 NAT Settings

#### **PARAMETER**

#### **DESCRIPTION**

Enable or disable NAT Turn on / turn off the NAT function module function

#### NAT >> ADDRESS MAPPING

It allows one or more public IP addresses to be shared by multiple internal users. This also hides the internal network for increased privacy and security. Enter the *Public IP address* you wish to share into the Global IP field. Enter a range of internal IPs that will share the global IP into "from" field.

Figure 2 represents Address configuration to share in public or global Internet.

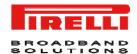

#### FIGURE 2 Address Mapping configuration

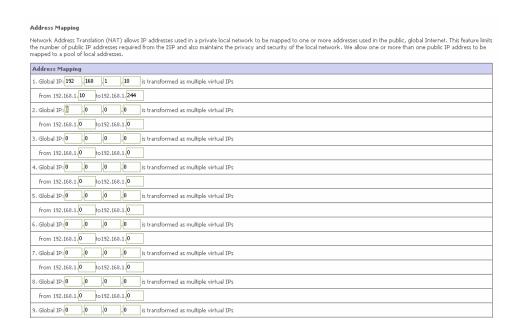

#### NAT >> VIRTUAL SERVER

If you configure the Router as a virtual server, remote users accessing services such as web or FTP at your local site via public IP addresses can be automatically redirected to local servers configured with private IP addresses. In other words, depending on the requested service (TCP / UDP port number), the Router redirects the external service request to the appropriate server (located at another internal IP address).

In Figure 3, the Router configuration working as *Virtual Server* is shown.

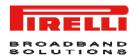

#### FIGURE 3 **Virtual Server Router configuration**

#### Virtual Server

You can configure the router as a virtual server so that remote users accessing services such as the Web or FTP at your local site via public IP addresses can be automatically redirected to local servers configured with private IP addresses. In other words, depending on the requested service (TCP/UDP port number), the router redirects the external service request to the appropriate server (located at another internal IP address). This tool can support both port ranges, multiple ports, and combinations of the two.

- Port Ranges: ex. 100-150
   Multiple Ports: ex. 25,110,80
   Combination: ex. 25-100,80

| No. | LAN IP Address | Protocol Type | LAN<br>Port | Public<br>Port | Enable |           |
|-----|----------------|---------------|-------------|----------------|--------|-----------|
| 1   | 192,168,1,10   | TCP 🔽         | 24          | 80             | ~      | Add Clean |
| 2   | 192,168,1,25   | UDP 🔽         | 32          | 80             | ~      | Add Clean |
| 3   | 192.168.1.     | TCP 🔽         |             |                |        | Add Clean |
| 4   | 192.168.1.     | TCP 🔽         |             |                |        | Add Clean |
| 5   | 192.168.1.     | TCP 🔽         |             |                |        | Add Clean |
| 6   | 192.168.1.     | TCP 🔽         |             |                |        | Add Clean |
| 7   | 192.168.1.     | TCP 🔽         |             |                |        | Add Clean |
| 8   | 192.168.1.     | TCP 🔽         |             |                |        | Add Clean |
| 9   | 192.168.1.     | TCP 🔽         |             |                |        | Add Clean |
| 10  | 192.168.1.     | TCP 🔽         |             |                |        | Add Clean |
| 11  | 192.168.1.     | TCP 🔽         |             |                |        | Add Clean |

For example, if you set Type/Public Port to TCP/80 (http or web) and the Private IP/Port to 192.168.1.40/80 then all HTTP requests from outside users will be transferred to 192.168.1.40 on port 80. Therefore by just entering the IP address provided by the ISP, Internet users can access the service they need at the local address to which you redirect them.

The more common TCP service ports include:HTTP:80, FTP:21, Telnet:23 and POP3:110.

All list of ports is maintained at the following link:

http://www.iana.org/assignments/port-numbers.

#### NAT >> SPECIAL **APPLICATION**

Some applications do require multiple connections, such as Internet gaming, video conferencing and Internet telephony. These applications may not work when Networks Address Translation (NAT) is enabled. If you need to run applications that require multiple connections, use there screens to specify the additional public ports to be opened for each application.

Figure 4 shows the insertion of port (Trigger port) to open the inbound traffic for special applications.

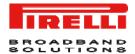

FIGURE 4 Trigger port configuration for special application inbound traffic

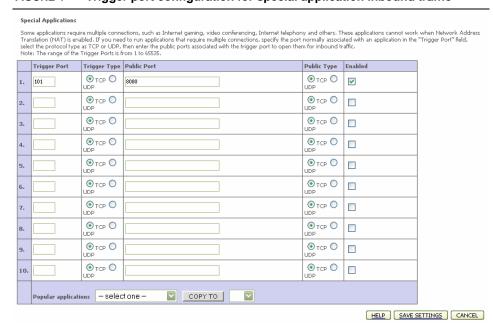

TABLE 2 List of fields on the Special Applications menu

| PARAMETER            | DESCRIPTION                                                                                                    |
|----------------------|----------------------------------------------------------------------------------------------------|
| Trigger Port         | Allows to open the inbound traffic for special application such as Internet gaming, video conferencing, Internet telephony and others. |
| Trigger Type         | Select TCP or UDP protocol.                                                                                                    |
| Public port          | Port towards network.                                                                                                    |
| Public Type          | Select TCP or UDP protocol.                                                                                                    |
| Enabled              | Enable / Disable the Trigger port.                                                                                                    |
| Popular applications | To quickly copy the entry to the table.                                                                                                |

## NAT >> NAT MAPPING TABLE

This section displays the current **NAPT** (**Network Address Port Translation**) address mapping (seeFigure 5).

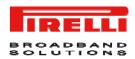

#### FIGURE 5 Network Address Port Translation table

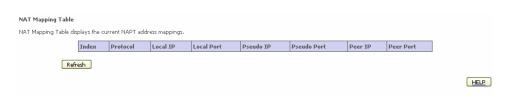

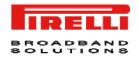

This Page has been intentionally left blank

# Routing Section

This menu item is to define the routing related parameters including static routes and RIP parameters. Figure 1 shows the *ROUTING* main screen.

#### FIGURE 1 Routing main screen

# Routing Settings This page defines the routing related parameters including static routes and RIP parameters.

## ROUTING >> STATIC ROUTE

The Static Route panel is intended for static routes configuration (see Figure 2).

#### FIGURE 2 Static Route Parameter configuration

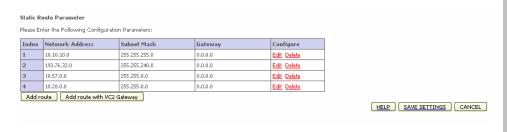

Click **Add route** button to set up a new static route entry.

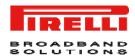

#### FIGURE 3 Static Route Parameter configuration (add new route)

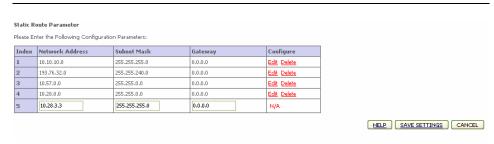

TABLE 1 List of fields on Address mapping menu

| PARAMETER       | DESCRIPTION                                                                                                    |
|-----------------|----------------------------------------------------------------------------------------------------|
| Network Address | Enter the IP address of the remote computer for which to set a static route                                                                  |
| Subnet Mask     | The subnet mask of the destination network                                                                                                   |
| Gateway         | Enter the WAN IP address of the gateway to the remote network                                                                                |
| Configure       | Click <b>Edit</b> button to edit existing static route's parameters. By clicking the <b>Delete</b> button, the related entry will be removed |

#### **ROUTING >> RIP**

RIP (Routing Information Protocol) sends routing-update messages at regular intervals and when the network topology changes. When a router receives a routing update that includes changes to an entry, it updates its routing table to reflect the new route. RIP routers maintain only the best route to a destination. After updating its routing table, the router immediately begins transmitting routing updates to inform other network routers of the change.

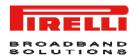

#### FIGURE 4 RIP parameter configuration

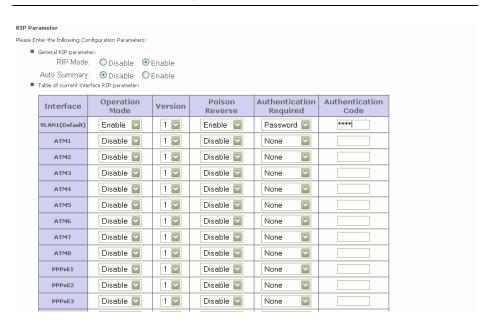

The meaning of RIP parameters is explained in Table 2

#### TABLE 2 List of RIP parameter

| PARAMETER                                | DESCRIPTION                                                                                                    |
|------------------------------------------|----------------------------------------------------------------------------------------------------|
| General RIP parameter                    |                                                                                                    |
| RIP Mode                                 | Select to globally enables or disables RIP                                                                                                    |
| Auto Summary                             | If Auto summary is disabled, then RIP packets will include sub-network information from all sub-networks connected to the router. If enabled, this sub-network information will be summarized to one piece of information covering all sub-networks |
| Table of current interface RIP parameter |                                                                                                    |
| Interface                                | Identify the WAN interface to be configured                                                                                                    |
| Operation Mode                           | Is possible to set:                                                                                                    |
|                                          | Disable: RIP disable on this interface                                                                                                    |
|                                          | Enable: RIP enabled on this interface                                                                                                    |
|                                          | <ul> <li>Silent: listens for route broadcasts and updates<br/>the route table. It does not participate in sending<br/>route broadcast</li> </ul>                                                                                                    |
| Version                                  | Sets the RIP version to use on this interface                                                                                                    |

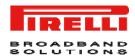

#### TABLE 2 List of RIP parameter

#### **PARAMETER**

#### **DESCRIPTION**

Poison Reverse

A method for preventing loops that would cause endless retransmission of data traffic

- None: NO authentication
- Password: A password authentication key is included in the packet. If doesn't match what is expected, the packet will be discarded. This method provides very little security as it is possible to learn the authentication key by watching RIP packets.

Authentication Required

Password or MD5 Authentication key

### ROUTING >>ROUTING TABLE

This menu item shows the list of configured routes (see Figure 5).

#### FIGURE 5 Routing Table

#### TABLE 3 List of fields on Routing Table inside Routing section

### PARAMETER DESCRIPTION

Flags C= Direct connection on the same subnet

S=Static route

R=RIP assigned route

I=ICMP (Internet Control Message Protocol) Redirect route

Network dress Ad- Destination IP address

Netmask The sub-network associated with the destination. This is a template that

identifies the address bits in the destination address used for routing to specific subnets. Each bit that corresponds to " 1" is part of the subnet mask

number; each bit that corresponds to "0" is part of the host number

Gateway The IP address of the router at the next hop to which frames are forwarded

Interface The local interface through which the next hop of this route is reached

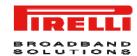

#### TABLE 3 List of fields on Routing Table inside Routing section

#### **PARAMETER**

#### **DESCRIPTION**

Metric

When a router receives a routing update that contains a new or changed destination network entry, the router adds 1 to the metric value indicated in the update and enters the network in the routing table.

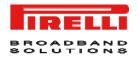

This Page has been intentionally left blank

# Firewall Section

The Router's firewall inspects packets at the application layer, maintains TCP and UDP session information including time-outs and the number of active sessions, and provides the ability to detect and prevent certain types of network attacks.

Network attacks that deny access to a network device are called *Denial of Service (DoS)* attacks. DoS attacks are aimed at devices and networks with a connection to the Internet. Their goal is not steal information, but to disable a device or network so users no longer have access to network resources.

The router protects against the following DoS attacks: IP Spoofing, Land Attack, Ping of Death, IP with zero length, Smurf attack, UDP port loopback, Snork Attack, TCP null scan and TCP SYN flooding.

The firewall doesn't significantly affect system performance, so we advise leaving it enabled to protect your network.

Select *Enable* radio button and select the **SAVE SETTINGS** button to open the firewall submenus (see Figure 1).

#### FIGURE 1 Enabling Firewall screen

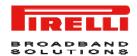

### FIREWALL >> ACCESS CONTROL

**ACCESS CONTROL** menu item allows users to define the outgoing traffic permitted or not-permitted through the WAN interface. The default is to permit all outgoing traffic.

FIGURE 2 Access Control configuration on Firewall section

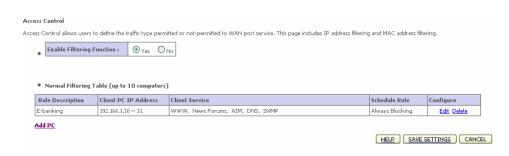

TABLE 1 List of fields on Access Control command menu

| PARAMETER                 | DESCRIPTION                                          |
|---------------------------|------------------------------------------------------|
| Enable Filtering Function | Click Yes to turn on the filtering function          |
| Normal Filtering Table    | Displays a summary of the filtering rules configured |

To add a PC to the filtering table:

- Click Add PC button on the Access Control screen
- Define the appropriate settings for client PC services
- Click **OK** button and then click **SAVE SETTINGS** button to save your settings.

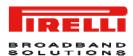

FIGURE 3 Insertion of new access limitation on Access control

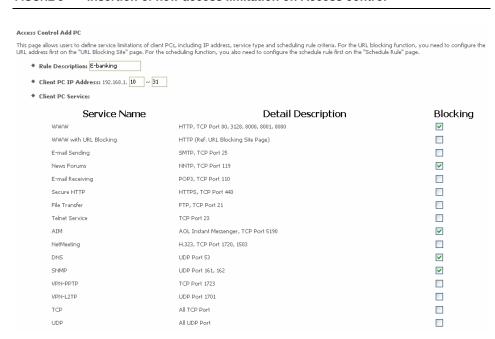

#### FIREWALL >> MAC FILTER

The Router can also limit the access of hosts within the local area network (LAN). *The MAC Filtering Table* allows the Router to enter up to 32 MAC addresses that are not allowed access to the WAN port. Please note that this filter only applies to Ethernet clients.

FIGURE 4 MAC Filter configuration on MAC Filter Table command

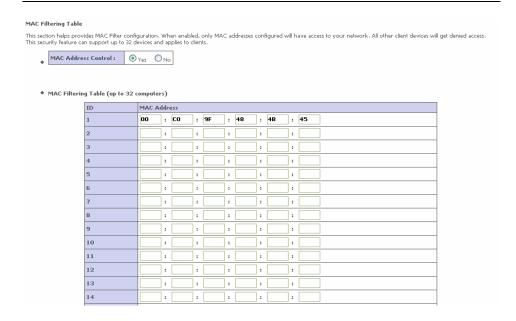

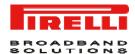

The meaning of fields is shown in Table 2

TABLE 2 List of fields on the MAC Filtering Table

| PARAMETER           | DESCRIPTION                                                                                |
|---------------------|--------------------------------------------------------------------------------------------|
| MAC Address Control | Select to enable or disable this function                                                  |
| MAC Filtering Table | Enter the MAC address in the space provided                                                |
| DHCP Client List    | Use this drop down menu to quickly copy the currently associ-<br>ated clients to the table |

### FIREWALL >> URL BLOCKING

The Router allows the user to block access to web sites by entering either a full URL address or just a keyword. This feature can be used to protect children from accessing violent or pornographic web sites.

#### FIGURE 5 URL Blocking menu

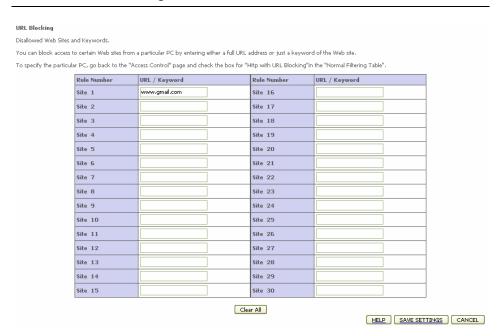

It is possible to define up to 30 sites here.

### FIREWALL >> SCHEDULE RULE

It is possible to filter Internet access for local clients based on rules. Each access control rule may be activated at a scheduled time.

Define the schedule on the **Schedule Rule** screen and apply the rule on the Access Control screen.

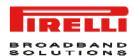

#### FIGURE 6 Schedule Rule

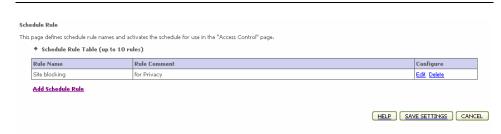

Follow this steps to add a schedule rule:

- Select the Add Schedule Rule item on the Schedule Rule screen
- Define the appropriate settings for a schedule rule
- Click OK button and then click SAVE SETTINGS button to save your settings.

FIGURE 7 Editing of Schedule Rule

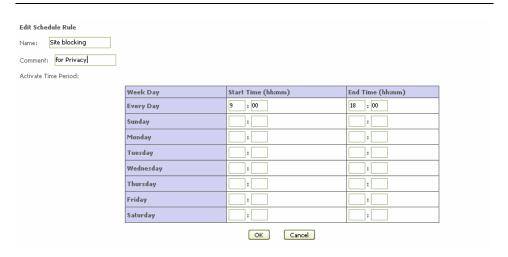

### FIREWALL >> INTRUSION DETECTION

It is used to detect and block common hacker attacks. The main firewall feature is *SPI (Stateful Packet Inspection)* that supports many applications that are using port numbers. In this section menu there is some fields:

#### • Intrusion Detection Feature

Intrusion Detection Stateful Packet Inspection (SPI) and Anti-DoS firewall protection (Default: Enabled) The Intrusion Detection Feature of the Router limits access for incoming traffic at the WAN port. When the SPI feature is turned on, all incoming traffic at the WAN port will be blocked except for those types marked in the Stateful Packet Inspection

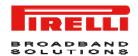

section

If an RIP request packet is not acknowledged to by the router, it will stay in the input queue and not be released. Accumulated packets could cause the input queue to fill, causing severe problems for all protocols. Enabling this feature prevents the packets from accumulating.

Discard Ping to WAN (Default :

Enabled)

Prevent a ping on the Router's WAN port

from being routed to the network.

#### Stateful Packet inspection

It's called a "stateful" packet inspection because it examines the contents of the packet to determine the state of the communications; i.e., it ensures that the started destination computer has previously requested the current communication. This is a way of ensuring that all communications are initiated by the recipient computer and are taking place only with sources that are known and trusted from the previous interactions. In addition to being more rigorous in their inspection of packets, stateful inspection firewalls also close off ports until connection to the specific port is requested.

When particular types of traffic are checked, only the particular type of traffic initiated from the internal LAN will be allowed. For example, if the user only checks "FTP service" in the Stateful Packet Inspection section, all incoming traffic will be blocked except for FTP connections initiated from the local LAN.

Stateful Packet Inspection allows you to select different application types that are using dynamic ports numbers. If you wish to use the Stateful Packet Inspection (SPI) to block packets, click on the Yes radio button in the inspection type that you need, such as Packet Fragmentation, TCP connection, UDP Session, FTP Service, H.323 Service, or TFTP Service.

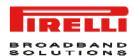

#### FIGURE 8 Intrusion detection panel

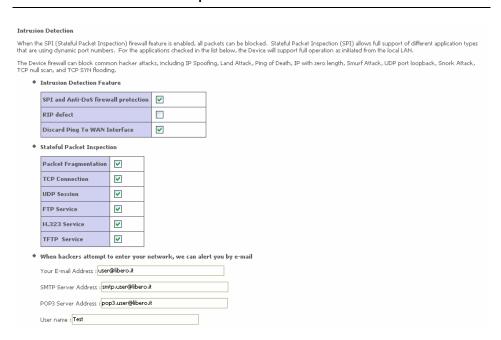

Scroll down to view more information.

 When hackers attempt to enter your network, we can alert you by email.

Enter your email address. Specify your STMP and POP3 servers, username and password.

• Connection Policy

Enter the appropriate values for TCP / UDP sessions as described in the following table.

TABLE 3 List of values TCP/UDP sessions

| PARAMETER                    | DEFAULTS | DESCRIPTION                                                                                                    |
|------------------------------|----------|----------------------------------------------------------------------------------------------------|
| Fragmentation half-open wait | 10 s     | Configures the number of seconds that a packet state structure remains active. When the timeout value expires the router drops the unassembled packet, freeing that structure for use by another packet |
| TCP SYN wait                 | 30 s     | Defines how long the software will wait for<br>a TCP session to synchronize before<br>dropping the session                                                                                              |
| TCP FIN wait                 | 5 s      | Specifies how long TCP session will be maintained after the firewall detects a FIN packet                                                                                                    |

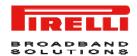

TABLE 3 List of values TCP/UDP sessions

| PARAMETER                       | DEFAULTS | DESCRIPTION                                                                          |
|---------------------------------|----------|--------------------------------------------------------------------------------------|
| TCP connection idle timeout     | 3600 s   | The length of time for which a TDP session will be managed if there is no activity   |
| UDP session idle timeout        | 30 s     | The length of time for which a UDP session will be managed if there is no activity   |
| H.323 data channel idle timeout | 180 s    | The length of time for which a H.323 session will be managed if there is no activity |

#### • DoS criteria and port scan criteria

Set up DoS and port scan criteria in the spaces provided (as shown in Table 4)

TABLE 4 List of values of DoS parameters

| PARAMETER                                                    | DEFAULTS     | DESCRIPTION                                                                                                    |
|--------------------------------------------------------------|--------------|----------------------------------------------------------------------------------------------------|
| Total incomplete TCP / UDP session HIGH                      | 300 sessions | Defines the rate of new unestablished session that will cause the software to start deleting half-open sessions |
| Total incomplete TCP / UDP session LOW                       | 250 sessions | Defines the rate of new unestablished sessions that will cause the software to stop deleting half open sessions |
| Total incomplete TCP / UDP session (per min) HIGH            | 250 sessions | Maximum number of allowed incomplete<br>TCP / UDP sessions per minute                                           |
| Total incomplete TCP / UDP session (per min) LOW             | 200 sessions | Minimum number of allowed incomplete<br>TCP / UDP sessions per minute                                           |
| Incomplete TCP / UDP sessions detect sensitive time period   | 300 msec     | Length of time before an incomplete TCP /<br>UDP session from the same host                                     |
| Maximum half-open fragmentation packet number from same host | 30           | Maximum number of half-open fragmentation packets from the same host.                                           |
| Half-open fragmentation detect sensitive time period         | 10000 msec   | Length of time before a half-open fragmentation session is detected as half-open                                |
| Flooding cracker block time                                  | 300 s        | Length of time from detecting a flood at-<br>tack to blocking attack                                            |

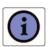

The firewall does not significantly affect system performance, so we advise enabling the prevention features and leaving them at the default settings to protect your network

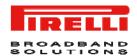

#### FIREWALL >> DMZ

If you have a client PC that cannot run an Internet application properly from behind the firewall, you can open the client up to unrestricted two-way Internet access. Enter the IP address of a *DMZ (Demilitarized Zone)* host this screen. Adding a client to the DMZ may expose your local network to a variety of security risks, so only use this option as a last resort.

#### FIGURE 9 DMZ settings

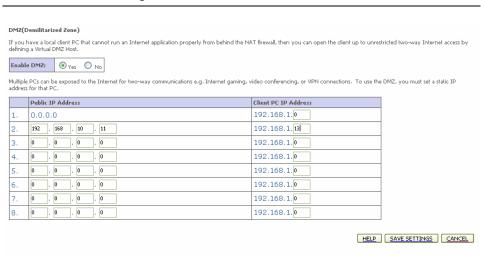

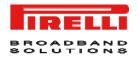

This Page has been intentionally left blank

# **SNMP Section**

Use the SNMP configuration screen to display and modify parameters for the Simple Network Management Protocol (SNMP). Figure 1 shows **SNMP** main screen.

#### FIGURE 1 SNMP Main panel

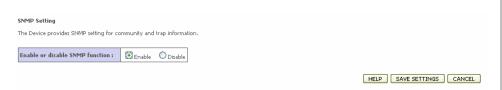

#### **SNMP >> COMMUNITY**

A computer attached to the network, called a Network Management Station (NMS), can be used to access this information. Access rights to the agent are controlled by community strings. To communicate with the Router, the NMS must first submit a valid community string for authentication.

Figure 2 shows the **SNMP community** configuration.

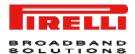

#### FIGURE 2 SNMP community settings

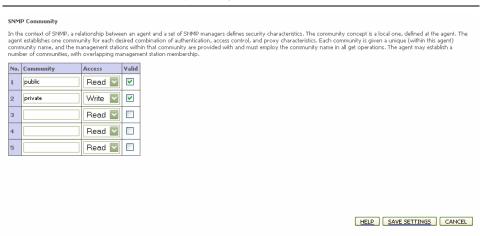

The meaning of fields is explained in Table 1.

#### TABLE 1 List of SNMP community fields

| PARAMETER | DESCRIPTION                                                                 |
|-----------|-----------------------------------------------------------------------------|
| Community | A community name authorized for management access                           |
| Access    | Management access is restricted to Read Only (Read) or Read / Write (Write) |
| Valid     | Enables / Disables the entry                                                |

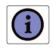

Up to five community names may be entered.

#### SNMP >> TRAP

Specify the IP address of the NMS to notify when a significant event is detected by the agent. When a trap condition occurs, the SNMP agent sends an SNMP trap message to any NMS specified as a trap received.

Figure 3 shows **SNMP Trap** configuration.

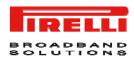

#### FIGURE 3 TRAP configuration panel

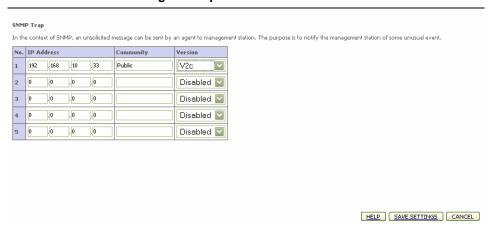

Table 2 Table 2shows the meaning of SNMP trap menu.

#### TABLE 2 List of parameters on SNMP trap menu

| PARAMETER  | DESCRIPTION                                                                                                    |
|------------|----------------------------------------------------------------------------------------------------|
| IP Address | Traps are sent to this address when errors or specific events occur on the network                                                                                                    |
| Community  | A community string (password) specified for trap management. Enter a word, something other than public or private, to prevent unauthorized individuals from accessing information on your system                                                                                                    |
| Version    | Sets the trap status to disabled, or enabled with V1 or V2c                                                                                                    |
|            | The V2c protocol was proposed in late 1995 and includes enhancements to V1 that are universally accepted. These include a get-bulk command to reduce network management traffic when retriving a sequence of MIB variables, and a more elaborate set of error codes for improved reporting to a Network Management Station |

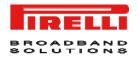

This page has been intentionally left blank

# **UPnP** Section

The *Universal Plug and Play* architecture offers pervasive peer-to-peer network connectivity of PCs of all form factors, intelligent appliances, and wireless devices. *UPnP* enables seamless proximity network in addition to control and data transfer among networked devices in the office, home and everywhere within your network.

Figure 1 shows the *UPnP* menu item.

#### FIGURE 1 Universal Plug and Play (UPnP) menu

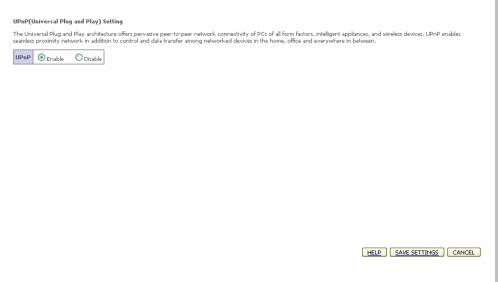

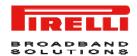

UPnP allows the device to automatically:

- join a network
- obtain IP address
- convey its capabilities and learn about the presence and capabilities of other devices

Select the *Enable* radio button and the click on **SAVE SETTINGS** button to activate the function.

# **QoS Section**

The **QoS** (**Quality of Service**) function allows you to differentiate traffic types and provide high-priority forwarding service for applications such as VOIP or gaming.

By means of this menu item, it will be possible to classify traffic of applications and to provide them with differentiated services (see Figure 1).

#### FIGURE 1 QoS Settings Main panel

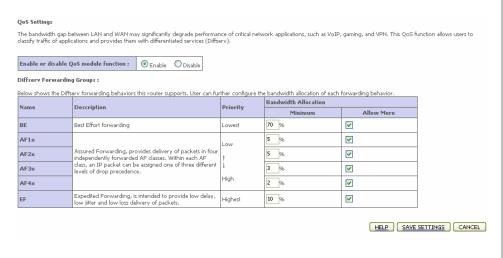

In Table 1 a list of parameters present on the QoS Settings panel is shown.

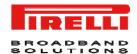

TABLE 1 List of parameters on QoS Settings menu

| PARAMETER                             | DESCRIPTION                                                                                        |
|---------------------------------------|----------------------------------------------------------------------------------------------------|
| Enable or disable QoS module function | Check to enable or disable this function                                                           |
| BE                                    | Best Effort forwarding, set the percentage for this type of QoS.                                   |
| AF1x<br>AF2x<br>AF3x<br>AF4x          | Set the percentage for four different types of Assured Forwarding.                                 |
| EF                                    | Expedited Forwarding, is intended to provide lo delay, low jitter and low loss delivery of packets |

#### **QoS >> TRAFFIC MAPPING**

This panel is to classify traffic into Diffserv forwarding groups and outgoing VCs. Figure 2 shows Traffic Mapping panel where a set of applied rules is listed.

#### FIGURE 2 Traffic Mapping menu

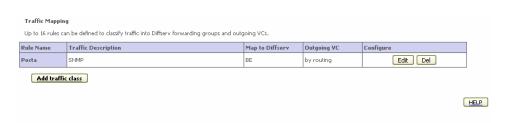

Click **Add traffic class** button to add a new traffic class. Figure 3 shows insertion of a new traffic class.

#### FIGURE 3 Editing / insertion of Traffic Class

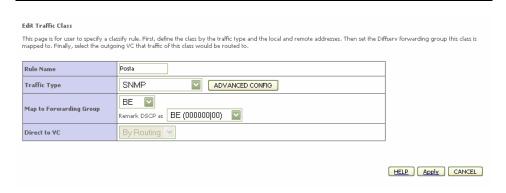

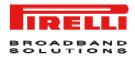

### QoS >> TRAFFIC STATISTICS

This screen shows the WAN outbound traffic statistics of all the Diffserv forwarding groups in the least 12 hours.

Figure 4 shows a traffic statistics by graphics.

FIGURE 4 Traffic Statistics graphic report menu

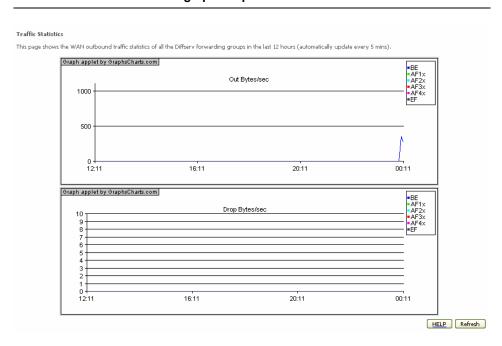

Click **Refresh** button to renew the graphics.

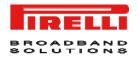

This Page has been intentionally left blank

# **ADSL Section**

**ADSL** (Asymmetric Digital Subscriber Line) is designed to deliver more bandwidth downstream (from the central office to the customer site) than upstream. This section (see Figure 1) is used to configure ADSL operation type and shows the ADSL status.

#### FIGURE 1 ADSL Parameter panel

ADSL Parameters and Status

This page displays ADSL-related parameters and status.

#### **ADSL >> PARAMETERS**

The menu item allows you to specify the ADSL standards to operate with. You may explicitly set a specific standard, or choose "Automatic" to automatically negotiate with remote DSLAM.

Figure 2 shows the ADSL standards selection on ADSL Parameter menu.

#### FIGURE 2 ADSL Parameter panel

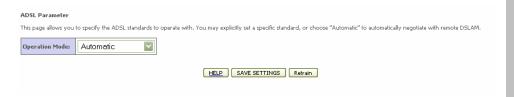

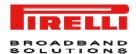

Table 1 explains the meaning of values on the ADSL parameter menu.

TABLE 1 **Operation modes (ADSL)** 

#### **PARAMETER DESCRIPTION Operation Mode** Automatic T1.413 Issue 2

- G.992.1 (G.DMT)
- G.992.3 (ADSL2)
- G.992.5 (ADSL2+)

#### ADSL >> STATUS

The Status screen displays information on connection line status, data rate, operation data, defect indication and statistics.

FIGURE 3 **ADSL Status panel** 

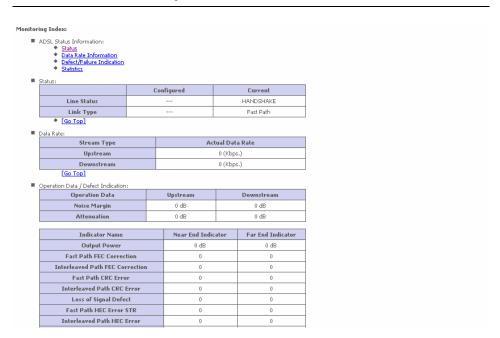

Scroll down to view more information.

List of parameter on ADSL status menu TABLE 2

| PARAMETER   | DESCRIPTION                                          |
|-------------|------------------------------------------------------|
| Status      |                                                      |
| Line status | Shows the current status of the ADSL line connection |

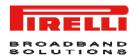

#### TABLE 2 List of parameter on ADSL status menu

PARAMETER DESCRIPTION

Link type Shows the type of link

**Data Rate** 

Upstream Maximum upstream data rate

Downstream Minimum downstream data rate

**Operation Data / Defect Indication** 

Noise Margin Maximum upstream and downstream noise margin

Attenuation Maximum reduction in the strength of the upstream and

downstream signal

Fast Path FEC Correction There are two latency paths that may be used: fast and

interleaved. For either path, a forward error correction (FEC) scheme is employed to ensure higher data integ-

rity.

For maximum noise immunity, an interleaver may be used

to supplement FEC

Fast Path CRC Error The number of Fast Path Cyclic Redundancy Check errors

Interleaved Path CRC Error The number of Interleaved Path Cyclic Redundancy

Check errors

Loss of Signal Defect Momentary signal discontinuities

Fast Path HEC Error Fast Path Header Error Concealment errors

Interleaved Path HEC Error Interleaved Path Header Error Concealment errors

**Statistics** 

Received Cells Number of cells received

Transmitted Cells Number of cells transmitted

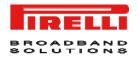

This Page has been intentionally left blank

# **DDNS** Section

This section is intended to describe the use and settings of DDNS functionality: *DDNS* indeed allows for the external and dynamic updating of a specified zone by other hosts or processes. The router can send a record update to the appropriate DNS server based on a DHCP client's NetBIOS name. The update occurs after the IP address lease is negotiated and is removed when the lease expires.

By selecting **DDNS** menu item (see Figure 1), it will be possible to map a static Domain Name to a dynamic IP address. To get advantage of this feature, it is necessary to get an account, a password and a static domain name from a DDNS Service Provider (this router supports DDNS services from www.dyndns.org and www.tzo.com).

#### FIGURE 1 DDNS Panel

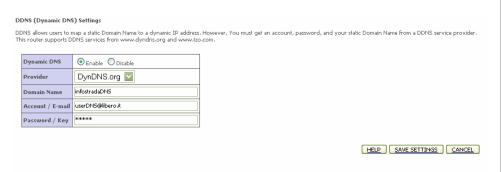

Upon DDNS Service Provider account creation, check the *Enable* radio button, choose the Provider name from the *Provider* list box and fill properly the *Domain Name*, the *Account / E-mail* and *Password / Key* fields.

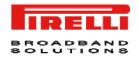

Upon **SAVE SETTINGS** button selection and Service Provider authentication, the DDNS functionality will be active.

 $@ \ (2008) \ Pirelli \ Broadband \ Solutions \ S.p.A. \ All \ Rights \ Reserved. \ Proprietary \ Use \ Pursuant to \ Cover \ Page \ Instructions.$ 

### **Tools Section**

This section is intended to describe the use of a set of tools conceived to manage the backup, the restore, the reset and the upgrade of the router's firmware by means of the *Configuration Tools, Firmware Upgrade* and *Reset* submenus.

#### FIGURE 1 Tools Main panel

#### **Tools Settings**

This page allows you to backup, restore, reset, and upgrade the router's firmware.

### TOOLS >> CONFIGURATION TOOLS

By selecting **Tools** >> **Configuration Tools** menu item (see Figure 1), it will be possible to execute backup and restore tasks upon proper radio button selection:

- "Backup Router Configuration": by selecting this radio button, it will be possible to backup the router's current configuration to a file named "backup.bin" on your PC. To do so, select at first the Next>> button and then the Save button to save on a PC folder of your choice where to save the backup.bin file
- "Restore from saved Configuration file (backup.bin)": by selecting this radio button, it will be then possible to restore a previously saved configuration (from a backup.bin file) to the router. Select the Next>> button and the enter the path and name of the backup.bin file or use the Browse... button to browse your PC folders. Upon proper backup.bin folder selection, do press the APPLY button: a prompt message will ask for restore confirmation.

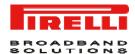

"Restore router to Factory Defaults": by selecting this radio button, it will be
possible to force the router to perform a power reset and restore the original
factory settings. Do select the APPLY button: a prompt message box will
ask you for restore to Factory defaults confirmation.

#### FIGURE 2 Configuration Tools panel

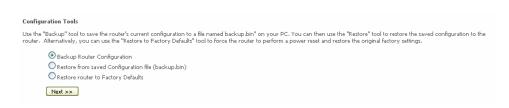

### TOOLS >> FIRMWARE UPGRADE

By selecting **Tools >> Firmware Upgrade** menu item (see Figure 3), it will be possible to upgrade the router firmware using a file provided by the manufacturer.

Enter the path and firmware file name, or select the **Browse...** button to browse your PC folders; then click the **BEGIN UPGRADE** button. A prompt message box will ask you to confirm the upgrade process.

#### FIGURE 3 Firmware Upgrade panel

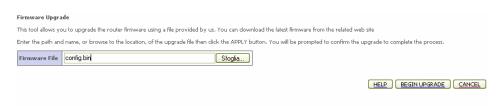

#### TOOLS >> RESET

By selecting **Tools >> Reset** menu item (see Figure 4), it will be possible, in the case the router stops responding correctly or in some way stops working properly, to perform a reset. Router's settings will not be changed.

To perform the reset, click on the **REBOOT ROUTER** button below. You will be asked to confirm your decision. The reset will be completed when the power light stops blinking.

#### FIGURE 4 Reset panel

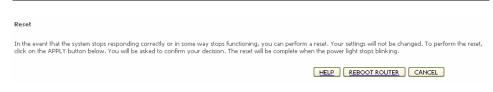

## Status Section

This section is intended to present the connection status for Device's WAN/LAN interfaces, firmware and hardware version numbers, any illegal attempts to access your network, as well as information on all DHCP client PCs currently connected to your network.

In the page a first *Status* area (see Figure 1) gives information on:

- Current Time: it reflects the time and date of the page displayed;
- INTERNET: it displays WAN connection type and status;
- GATEWAY: it displays system IP settings, as well as DHCP, NAT and Firewall status;
- INFORMATION: it displays the number of connected clients, as well as Device's hardware and firmware version numbers.

#### FIGURE 1 Status Panel

#### Status

You can use the Status screen to see the connection status for the router's WAN/LAN interfaces, firmware and hardware version numbers, any illegal attempts to access your network, as well as information on all DHCP client PCs currently connected to your network.

#### Current Time: 08/01/2003 00:34:36 am

INTERNET ADSL: DISCONNECTED

GATEWAY
IP Address: 192,168,1,1
Subnet Mask: 255,255,255,0
DHCP Server: Enabled
Firewall: Enabled
UPnP: Enabled
Wireless: Enabled

INFORMATION
Numbers of DHCP Clients: 1
Runtime Code Version: 1,1095-W (Mar 26 2008 15:04:32)
Boot Code Version: V1.10.0
ADSL Modem Code Version: E.25.41.14 A
LAN MAC Address: 00-1C-A2-D9-82-E1
WAN MAC Address: 00-1C-A2-D9-82-E1
WAN MAC Address: 00-1C-A2-D9-82-E2
WAN MAC Address: 00-00-00-00-00
WAN MAC Address: 00-00-00-00-00
WAN MAC Address: 00-1C-A2-D9-82-E0
Wireless MAC Address: 00-1C-A2-D9-82-E0
Serial Num: 71271Y0000085

The *LAN Status* area (see Figure 2) is used to shown for each LAN port the *Link*, *Speed* and *Duplex* Status.

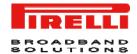

#### FIGURE 2 LAN Status Panel

#### **LAN Status**

| Port No. | Link | Speed | Duplex |
|----------|------|-------|--------|
| LAN1     | UP   | 100   | FULL   |
| LAN2     | DOWN |       |        |
| LAN3     | DOWN |       |        |
| LAN4     | DOWN |       |        |

The **ATM PVC** area (see Figure 3) shows, for each enabled VC, its configuration: VPI/VCI, Encapsulation, Protocol, IP Address, Subnet Mask, Gateway, Primary DNS and Secondary DNS.

#### FIGURE 3 ATM PVC Panel

| Comparison   Comparison   Com   | VC1           |          |        |
|----------------------------------------------------------------------------------------------------|---------------|----------|--------|
| PPDE   PPDE   Protocol   MAC Encapsulated Roul   PAddress   0.0.0.0   IP Address   0.0.0.0   IP Address   0.0.0.   | VPI/VCI       |          | 8/35   |
| Address Down   IP Address   0.0.0.0   Subnet Mask   255.255.255.0   Subnet Mask   255.255.255.0   Subnet Mask   255.255.255.0   Subnet Mask   255.255.255.0   Subnet Mask   255.255.255.0   Subnet Mask   255.255.255.0   Subnet Mask   255.255.255.0   Secondary DNS     Secondary DNS     Secondary DNS     Secondary DNS     Secondary DNS   Secondary DNS                  | Encapsulation |          | LLC    |
| Subnet Mask                                                                                                    | Protocol      |          | PPPoE  |
| Gateway                                                                                                    | IP Address    |          | Down   |
| Primary DNS                                                                                                    | Subnet Mask   |          |        |
| Secondary DNS       Secondary DNS                                                                                                    | Gateway       |          |        |
| VC4   VP1/VC1   8/32   VP1/VC1   8/33   Encapsulation   VC MUX   Encapsulation   VC MUX   Encapsulation   VC MUX   Encapsulation   VC MUX   Protocol   14/8 Routing   15/8 Address   0.0.0.0   Subnet Mask   255,255,255.0   Elevary   0.0.0.0   Primary DNS     Secondary DNS     Secondary DNS     Secondary DNS     Secondary DNS   Secondary DNS   Secondary DNS   Disabled   Disabled                   | Primary DNS   |          |        |
| VEX.   S/32   VEX.   VEX.      | Secondary DNS |          |        |
| VEX.   S/32   VEX.   VEX.      |               |          |        |
| Comparison   VC MUX   Encapsulation   VC MUX   Encapsulation   VC MUX   Protocol   1483 Routing   IP Address   0.0.0.0   IP Address   0.0.0.0   IP Address   0   | AC3           |          |        |
| PPOA   PPOA   Protocol   1483 Routing   Potocol   1483 Routing   Potocol   1483 Routing   Potocol   Protocol   1483 Routing   Potocol   Protocol   1483 Routing   Potocol   Protocol   Protocol   Potocol   Potocol      | VPI/VCI       | 8        | :/32   |
| Address Down bnet Mask  teway  mary DNS  primary DNS  IP Address 0.0.0.0  Subnet Mask 255.255.255.25  Gateway 0.0.0.0  Primary DNS  Secondary DNS  I/VCI 8/36  capsulation VC MUX  abocol 1483 Bridging Address 192.168.1.1  bnet Mask 255.255.255.0  teway 0.0.0.0  mary DNS                                                                                                    | Encapsulation | 1        | /C MUX |
| Subnet Mask                                                                                                    | Protocol      | F        | PPoA   |
| Gateway       Gateway   0.0.0.0                                                                                                    | IP Address    |          | own    |
| Primary DNS                                                                                                    | Subnet Mask   | -        |        |
| Secondary DNS                                                                                                    | Gateway       | -        |        |
| VC6   S/36   Capsulation   VC MUX   Capsulation   VC MUX   Capsulation   VC MUX   Capsulation   VC MUX   Capsulation   VC MUX   Capsulation   VC MUX   Capsulation   Capsulation   Cap   | Primary DNS   | -        |        |
| I_NCI 8/36 capsulation VC MUX  alocol 1482 Bridging Address 192.168.1.1 bisel Mask 255.255.255.0 teway 0.0.0.0 mary DNS                                                                                                    | Secondary DNS | -        |        |
| I_NCI 8/36 capsulation VC MUX  alocol 1482 Bridging Address 192.168.1.1 bisel Mask 255.255.255.0 teway 0.0.0.0 mary DNS                                                                                                    |               |          |        |
| I/VCI 9/36   Acapsulation   VC MUX   Address   192,169.1.1   Disabled   Disabled   Disab | VC5           |          |        |
| Intercol         1483 Bridging           Address         192.168.1.1           briet Mask         255.255.255.0           Iteway         0.0.0.0           mary DNS                                                                                                    | VPI/VCI       | 8/36     |        |
| Address 192.168.1.1  bnet Mask 255.255.255.0  teway 0.0.0.0  many DNS                                                                                                    | Encapsulation | VC MUX   | :      |
| bnet Mask         255.255.255.0           teway         0.0.0.0           mary DNS                                                                                                    | Protocol      | 1483 Bri | dging  |
| bnet Mask 255.255.255.0 teway 0.0.0.0 mary DNS                                                                                                    | IP Address    |          |        |
| mary DNS                                                                                                    | Subnet Mask   | 255,255. | 255.0  |
| · ·                                                                                                    | Gateway       | 0.0.0.0  |        |
| tondary DNS                                                                                                    | Primary DNS   |          |        |
|                                                                                                    | Secondary DNS |          |        |

The top bottom area (see Figure 4) displays information on:

- Security Log: attempts' list to gain access to local network. Shown data log can be saved, cleared or refreshed through related buttons.
- DHCP Client Log: LAN DHCP clients' list currently connected to the router.
   For each DHCP Client, the assigned IP address, the MAC Address and its friendly name are reported.

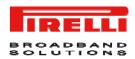

#### FIGURE 4 Security and DHCP Client Log Panel

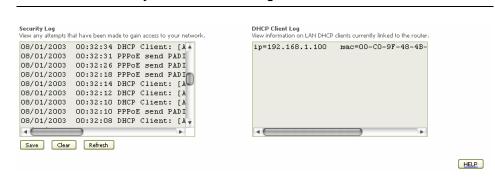

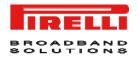

This Page has been intentionally left blank

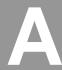

# **Safety Information**

#### **Important Safety Information**

This appendix contains directions that you must follow for your personal safety.

Follow all directions carefully. You must read the following safety information carefully before you install or remove the unit.

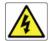

- Use only the power adapter that is supplied with the unit. The use of an alternative adapter can damage the Router and invalidate the warranty.
- Use an electrical outlet within easy distance and do not damage the power cable.
- To avoid electrical shock, do not open the Router.
- To prevent fire or shock hazard, do not expose your Router to rain or moisture, liquid and toxic substances.
- Particular care must be taken during installation and removal of cables and telephone line.
- Never touch uninsulated telephone wire or terminals unless the telephone line has been disconnected at the network interface.
- Ensure the correct ventilation to the Router. Do not obstruct the air conducts and do not lean anything over.
- Verify to place the Router out of direct sunlight and away from sources of heat.
- Avoid using your Router during an electrical storm.
- The Router generates and uses Radio Frequency (RF) energy. In some environments, the use of RF energy is not permitted. The user should seek local advice on whether or not RF energy is permitted within the area of intended use.

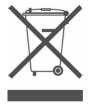

The crossed-out wheeled bin symbol on this electric or electronic equipment, or on its packaging, indicates that, at the end of its life, it must not be disposed of as unsorted household waste. Instead it must be separately collected.

As a consumer you must, therefore, use the specific collection schemes and, in particular, the municipal collection schemes provided for waste electrical and electronic equipment.

The separate collection and appropriate treatment of the equipment at the time of disposal helps to conserve natural resources and to ensure that it is recycled in a manner that protects human health and the environment from materials, components and substances that can be dangerous to the environment and harmful to human health.

Furthermore, the separate collection and appropriate treatment of the equipment, at the time of disposal, facilitates its possible reuse or possible materials recovery.

# **IP Addressing**

#### The Internet Protocol Suite

The Internet protocol suite consists of a well-defined set of communications protocols and several standard application protocols. Transmission Control Protocol/Internet Protocol (TCP/IP) is probably the most widely known and is a combination of two of the protocols (IP and TCP) working together. TCP/IP is an internationally adopted and supported networking standard that provides connectivity between equipment from many vendors over a wide variety of networking technologies.

#### Managing the Router over the Network

To manage a device over the network, the Router must be correctly configured with the following IP information:

- An IP address
- A Subnet Mask

#### IP Addresses and Subnet Masks

Each device on your network must have a unique IP address to operate correctly. An IP address identifies the address of the device to which data is being sent and the address of the destination network. IP addresses have the format n.n.n.x where n is a decimal number between 0 and 255 and x is a number between 1 and 254 inclusive.

However, an IP Address alone is not enough to make your device operate. In addition to the IP address, you need to set a subnet mask. All networks are divided into smaller sub-networks and a subnet mask is a number that enables a device to identify the sub-network to which it is connected.

For your network to work correctly, all devices on the network must have:

- The same sub-network address.
- The same subnet mask.

The only value that will be different is the specific host device number. This value must always be unique.

An example IP address is '192.168.1.8'. However, the size of the network determines the structure of this IP Address. In using the Router, you will probably only encounter two types of IP Address and subnet mask structures.

#### **Type One**

In a small network, the IP address of '192.168.1.8' is split into two parts:

- Part one ('192.168.1') identifies the network on which the device resides.
- Part two ('.8') identifies the device within the network.

This type of IP Address operates on a subnet mask of '255.255.255.0'.

#### Type Two

In larger networks, where there are more devices, the IP address of '192.168.1.8' is, again, split into two parts but is structured differently:

- Part one ('192.168') identifies the network on which the device resides.
- Part two ('.1.8') identifies the device within the network.

This type of IP Address operates on a subnet mask of '255.255.0.0'.

#### How does a Device Obtain an IP Address and Subnet Mask?

There are three different ways to obtain an IP address and the subnet mask. These are:

- Dynamic Host Configuration Protocol (DHCP) Addressing
- Static Addressing
- Automatic Addressing (Auto-IP Addressing)

#### **DHCP Addressing**

The Router contains a DHCP server, which allows computers on your network to obtain an IP address and subnet mask automatically. DHCP assigns a temporary IP address and subnet mask which gets reallocated once you disconnect from the network.

DHCP will work on any client Operating System. Also, using DHCP means that the same IP address and subnet mask will never be duplicated for devices on the network. DHCP is particularly useful for networks with large numbers of users on them.

#### **Static Addressing**

You must enter an IP Address and the subnet mask manually on every device. Using a static IP and subnet mask means the address is permanently fixed.

#### **Auto-IP Addressing**

Network devices use automatic IP addressing if they are configured to acquire an address using DHCP but are unable to contact a DHCP server. Automatic IP addressing is a scheme where devices allocate themselves an IP address at random from the industry standard subnet of 169.254.x.x (with a subnet mask of 255.255.0.0). If two devices allocate themselves the same address, the conflict is detected and one of the devices allocates itself a new address. Automatic IP addressing support was introduced by Microsoft in the Windows 98 operating system and is also supported in Windows 2000, Windows XP and Vista.

# **Technical Specifications**

This section lists the technical specifications for the **DISCUS™ DRG A124G**.

#### Interfaces/Standard

#### **WAN Interface**

N°1 Line port (RJ-11plug, inner pair) supporting the following standards:

- ADSL (G.992.1, G992.2, T1.413, G994.1, G.997.1)
- ADSL2 (G.992.3)
- ADSL2+ (G992.5)

Annex A/Annex B are available in different product version

#### **LAN Interface**

- N° 4 10/100BASE-T Ethernet ports (RJ-45 plug), compliant IEEE 802.3, with auto MDIX and auto-negotiation
- Ports can be configured in order to be dedicated to video traffic to/from a STB

# Wireless LAN Interface

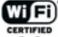

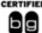

Wi-Fi access point solution is compliant with the following standards:

- IEEE 802.11b/g
- Security: WPA/WPA2 (IEEE 802.11i)
- Single SSID
- QoS: WMM (IEEE 802.11e)
- N°1 external antenna and N°1 internal antenna

## DSL (ATM) Features

- ATM (AAL5) payload format
- UBR, VBR-nrt, VBR-rt, CBR traffic classes
- Up to 8 PVC
- HW SAR
- Possibility of multiple physical queues (up to 8) per traffic class, with priority-based scheduling support

# WAN Protocol Encapsulation

- Bridged/Routed Ethernet over ATM (RFC 2684 / RFC 1483)
- PPP over Ethernet (RFC 2516)
- PPP over ATM (RFC 2364)
- IP over ATM (RFC 1577)
- MTU settable- Transparent bridging between LAN devices

# **Routing / Bridging**

- NAT/NAPT (with ALGs)
- IP QoS
- DHCP Server/ClientVPN pass-through
- IPv4 DNS relay NTP
- IGMPv2/3 proxy

## QoS

- Traffic shaping (ATM layer)
- Priority-based scheduling (up to 16 queues )
- DSCP/TOS remarking

# Remote Management

- DSL Forum TR-069
- HTTP for remote firmware upgrade
- Diagnostics and LOGs
- Telnet with CLI
- WEB server with Admin/User configuration pages

# **Security**

- Stateful Packet Inspection (SPI) Firewall
- Parental Control

# **Environmental Specifications**

# Temperature (ETS 300-019-1-3):

- Operating: +0° to 40° C
- Non Operating: -20° to 65°C

# Relative Humidity (ETS 300-019-1-3):

- Operating: 10% to 85% non condensing
- Non Operating:5% to 95% non condensing

# **Power Adapter**

- European Plug
- Primary: nominal voltage 220V-230V, 50 Hz;
- Secondary: 12Vac, 1A, 12W

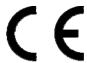

# **Declaration of Conformity**

We, Pirelli BroadBand Solutions SpA, Viale Sarca, 222 - 20126 Milano - www.Pirelli.com - Italy

Declare under our own responsibility that the product **DISCUS™ DRG A124G** (P/N 151071271) to which this declaration refers conforms with the relevant standards according to the regulation in Article 3.1.a, 3.1.b and 3.2 of the R&TTE Directive 1999/5/EEC of the European Community

# Applied Standards:

- ETSI EN 300 386 Class B
- ETSI EN 301 489-1
- ETSI EN 301 489-17
- IEC/EN 60950-1
- ITU-T K21 Compliance 2003
- WMM/WPA2
- WPS

National Authorities were informed according to Article 6.4 of Frequency Notification. Special Requirements are considered. The product is labeled with CE Marking.

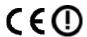

Any unauthorized modification of the product voids this declaration.

This product can be used in the following countries

| AT | BE | CY | CZ |
|----|----|----|----|
| DK | EE | FI | FR |
| DE | GR | HU | ΙE |
| IT | LV | LT | LU |
| MT | NL | PL | PT |
| SK | SI | ES | SE |
| GB | IS | LI | NO |
| СН | BG | RO | TR |

# WASTE ELECTRICAL AND ELECTRONIC EQUIPMENT (WEEE)

# **DIRECTIVE 2002/96/EC**

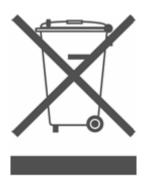

This product complies with the WEEE Directive (2002/96/EC) marking requirement. The affixed product label (see above) indicates that you must not discard this electrical/electronic product in domestic household waste.

Product category: with reference to the equipment types in the WEEE directive Annex 1, this product is classified as an "IT and telecommunications equipment" product.

Do not dispose in domestic household waste.

# **Glossary**

## 802.11b

The IEEE specification for wireless Ethernet which allows speeds of up to 11 Mbps. The standard provides for 1, 2, 5.5 and 11 Mbps data rates. The rates will switch automatically depending on range and environment.

# 802.11g

The IEEE specification for wireless Ethernet which allows speeds of up to 54 Mbps. The standard provides for 6, 12, 24, 36, 48 and 54 Mbps data rates. The rates will switch automatically depending on range and environment.

#### 10BASE-T

The IEEE specification for 10 Mbps Ethernet over Category 3, 4 or 5 twisted pair cable.

#### 100BASE-TX

The IEEE specification for 100 Mbps Fast Ethernet over Category 5 twisted-pair cable.

#### **Access Point**

An Access Point is a device through which wireless clients connect to other wireless clients and which acts as a bridge between wireless clients and a wired network, such as Ethernet. Wireless clients can be moved anywhere within the coverage area of the access point and still connect with each other. If connected to an Ethernet network, the access point monitors Ethernet traffic and forwards appropriate Ethernet messages to the wireless network, while also monitoring wireless client radio traffic and forwarding wireless client messages to the Ethernet LAN.

# Ad Hoc mode

Ad Hoc mode is a configuration supported by most wireless clients. It is used to connect a peer to peer network together without the use of an access point. It offers lower performance than infrastructure mode, which is the mode the router uses. (see also Infrastructure mode.

## **Auto-negotiation**

Some devices in the range support auto-negotiation. Auto-negotiation is where two devices sharing a link, automatically configure to use the best common speed. The order of preference (best first) is: 100BASE-TX full duplex, 100BASE-TX half duplex, 10BASE-T full duplex, and 10BASE-T half duplex. Auto-negotiation is defined in the IEEE 802.3 standard for Ethernet and is an operation that takes place in a few milliseconds.

## **Bandwidth**

The information capacity, measured in bits per second, that a channel can transmit. The bandwidth of Ethernet is 10 Mbps, the bandwidth of Fast Ethernet is 100 Mbps. The bandwidth for 802.11b wireless is 11Mbps.

# **Category 5 Cables**

One of five grades of Twisted Pair (TP) cabling defined by the EIA/TIA-586 standard. Category 5 can be used in Ethernet (10BASE-T) and Fast Ethernet networks (100BASE-TX) and can transmit data up to speeds of 100 Mbps. Category 5 cabling is better to use for network cabling than Category 3, because it supports both Ethernet (10 Mbps) and Fast Ethernet (100 Mbps) speeds.

#### Channel

Similar to any radio device, the Wireless Cable/DSL router allows you to choose different radio channels in the wireless spectrum. A channel is a particular frequency within the 2.4GHz spectrum within which the Router operates.

#### Client

The term used to described the desktop PC that is connected to your network.

#### **DHCP**

Dynamic Host Configuration Protocol. This protocol automatically assigns an IP address for every computer on your network. Windows 95, Windows 98 and Windows NT 4.0 contain software that assigns IP addresses to workstations on a network. These assignments are made by the DHCP server software that runs on Windows NT Server, and Windows 95 and Windows 98 will call the server to obtain the address. Windows 98 will allocate itself an address if no DHCP server can be found.

#### DMZ

DMZ (Demilitarized Zone) is an area outside the firewall, to let remote users to have access to items on your network (Web site, FTP download and upload area, etc.).

## **DNS Server Address**

DNS stands for Domain Name System, which allows Internet host computers to have a domain name (such as pirelli.com) and one or more IP addresses (such as 192.168.10.8). A DNS server keeps a database of host computers and their respective domain names and IP addresses, so that when a domain name is requested (as in typing "pirelli.com" into your Internet browser), the user is sent to the proper IP address. The DNS server address used by the computers on your home network is the location of the DNS server your ISP has assigned.

## **DSL**

Short for digital subscriber line, but is commonly used in reference to the asymmetric version of this technology (ADSL) that allows data to be sent over existing copper telephone lines at data rates of from 1.5 to 9 Mbps when receiving data (known as the downstream rate) and from 16 to 640 Kbps when sending data (known as the upstream rate). ADSL requires a special ADSL modem. ADSL is growing in popularity as more areas around the world gain access.

#### DSL modem

DSL stands for digital subscriber line. A DSL modem uses your existing phone lines to send and receive data at high speeds.

# **Encryption**

A method for providing a level of security to wireless data transmissions. The Router uses two levels of encryption; 40/64 bit and 128 bit. 128 bit is a more powerful level of encryption than 40/64 bit.

## **Ethernet**

A LAN specification developed jointly by Xerox, Intel and Digital Equipment Corporation. Ethernet networks use CSMA/CD to transmit packets at a rate of 10 Mbps over a variety of cables.

## **Ethernet Address**

See MAC address.

#### **Fast Ethernet**

An Ethernet system that is designed to operate at 100 Mbps.

# **Firewall**

Electronic protection that prevents anyone outside of your network from seeing your files or damaging your computers.

# **Full Duplex**

A system that allows packets to be transmitted and received at the same time and, in effect, doubles the potential throughput of a link.

#### IEEE

Institute of Electrical and Electronics Engineers. This American organization was founded in 1963 and sets standards for computers and communications.

## **IETF**

Internet Engineering Task Force. An organization responsible for providing engineering solutions for TCP/IP networks. In the network management area, this group is responsible for the development of the SNMP protocol.

#### **IGMP**

The Internet Group Management Protocol (IGMP) is an Internet protocol that provides a way for an Internet computer to report its multicast group membership to adjacent routers. Multicasting allows one computer on the Internet to send content to multiple other computers that have identified themselves as interested in receiving the originating computer's content. Multicasting can be used for such applications as updating the address books of mobile computer users in the field, sending out company newsletters to a distribution list, and

"broadcasting" high-bandwidth programs of streaming media to an audience that has "tuned in" by setting up a multicast group membership.

#### Infrastructure mode

Infrastructure mode is the wireless configuration supported by the Router. You will need to ensure all of your clients are set up to use infrastructure mode in order for them to communicate with the Access Point built into your Router. (see also Ad Hoc mode)

#### IP

Internet Protocol. IP is a layer 3 network protocol that is the standard for sending data through a network. IP is part of the TCP/IP set of protocols that describe the routing of packets to addressed devices. An IP address consists of 32 bits divided into two or three fields: a network number and a host number or a network number, a subnet number, and a host number.

# **IP Address**

Internet Protocol Address. A unique identifier for a device attached to a network using TCP/IP. The address is written as four octets separated with periods (full-stops), and is made up of a network section, an optional subnet section and a host section.

#### **ISP**

Internet Service Provider. An ISP is a business that provides connectivity to the Internet for individuals and other businesses or organizations.

#### LAN

Local Area Network. A network of end stations (such as PCs, printers, servers) and network devices (hubs and switches) that cover a relatively small geographic area (usually not larger than a floor or building). LANs are characterized by high transmission speeds over short distances (up to 1000 metres).

## MAC

Media Access Control. A protocol specified by the IEEE for determining which devices have access to a network at any one time.

## **MAC Address**

Media Access Control Address. Also called the hardware or physical address. A layer 2 address associated with a particular network device. Most devices that connect to a LAN have a MAC address assigned to them as they are used to identify other devices in a network. MAC addresses are 6 bytes long.

# **Mbps**

Megabits per second.

## MDI/MDIX

In cable wiring, the concept of transmit and receive are from the perspective of the PC, which is wired as a Media Dependant Interface (MDI). In MDI wiring, a PC transmits on pins 1 and 2. At the hub, switch, router, or access point, the perspective is reversed, and the hub receives on pins 1 and 2. This wiring is referred to as Media Dependant Interface - Crossover (MDI-X).

#### NAT

Network Address Translation. NAT enables all the computers on your network to share one IP address. The NAT capability of the Router allows you to access the Internet from any computer on your home network without having to purchase more IP addresses from your ISP.

## **Network**

A Network is a collection of computers and other computer equipment that are connected for the purpose of exchanging information or sharing resources. Networks vary in size, some are within a single room, others span continents.

# **Network Interface Card (NIC)**

A circuit board installed into a piece of computing equipment, for example, a computer, that enables you to connect it to the network. A NIC is also known as an adapter or adapter card.

#### **Protocol**

A set of rules for communication between devices on a network. The rules dictate format, timing, sequencing and error control.

# **PSTN**

Public Switched Telephone Network.

#### **PPPoA**

Point-to-Point Protocol over ATM. PPP over ATM is a protocol for connecting remote hosts to the Internet over an always-on connection by simulating a dial-up connection.

## **PPPoE**

Point-to-Point Protocol over Ethernet. Point-to-Point Protocol is a method of data transmission originally created for dial-up connections; PPPoE is for Ethernet connections.

#### **RJ-45**

A standard connector used to connect Ethernet networks. The "RJ" stands for "registered jack".

#### Router

A device that acts as a central hub by connecting to each computer's network interface card and managing the data traffic between the local network and the Internet.

## Server

A computer in a network that is shared by multiple end stations. Servers provide end stations with access to shared network services such as computer files and printer queues.

## **SSID**

Service Set Identifier. Some vendors of wireless products use SSID interchangeably with ESSID.

#### **Subnet Address**

An extension of the IP addressing scheme that allows a site to use a single IP network address for multiple physical networks.

#### Subnet mask

A subnet mask, which may be a part of the TCP/IP information provided by your ISP, is a set of four numbers configured like an IP address. It is used to create IP address numbers used only within a particular network (as opposed to valid IP address numbers recognized by the Internet, which must assigned by InterNIC).

#### **Subnets**

A network that is a component of a larger network.

#### Switch

A device that interconnects several LANs to form a single logical LAN that comprises of several LAN segments. Switches are similar to bridges, in that they connect LANs of a different type; however they connect more LANs than a bridge and are generally more sophisticated.

#### TCP/IP

Transmission Control Protocol/Internet Protocol. This is the name for two of the most well-known protocols developed for the interconnection of networks. Originally a UNIX standard, TCP/IP is now supported on almost all platforms, and is the protocol of the Internet.

## **TCP**

It relates to the content of the data travelling through a network — ensuring that the information sent arrives in one piece when it reaches its destination. IP relates to the address of the end station to which data is being sent, as well as the address of the destination network.

# **Traffic**

The movement of data packets on a network.

# Universal plug and play

Universal plug and play is a system which allows compatible applications to read some of their settings from the Router. This allows them to automatically configure some, or all, of their settings and need less user configuration.

#### **URL Filter**

A URL Filter is a feature of a firewall that allows it to stop its clients form browsing inappropriate Web sites.

#### UTP

Unshielded twisted pair is the cable used by 10BASE-T and 100BASE-Tx Ethernet networks.

#### VCI

VCI - Virtual Channel Identifier. The identifier in the ATM (Asynchronous Transfer Mode) cell header that identifies to which virtual channel the cell belongs.

#### VPI

VPI - Virtual Path Identifier. The field in the ATM (Asynchronous Transfer Mode) cell header that identifies to which VP (Virtual Path) the cell belongs.

# WAN

Wide Area Network. A network that connects computers located in geographically separate areas (for example, different buildings, cities, or countries). The Internet is an example of a wide area network.

#### **WEP**

Wired Equivalent Privacy. A shared key encryption mechanism for wireless networking. Encryption strength is 40/64 bit or 128 bit.

#### Wi-Fi

Wireless Fidelity. This is the certification granted by WECA to products that meet their inter operability criteria. (see also 802.11b, WECA)

# Wi-Fi Alliance

The Wi-Fi Alliance is a trade group, owning the trademark to Wi-Fi, aiming at performing the testing, certifying interoperability of products and promoting the technology.

# **Wireless Client**

The term used to describe a desktop or mobile PC that is wirelessly connected to your wireless network

# Wireless LAN Service Area

Another term for ESSID (Extended Service Set Identifier)

# Wizard

A Windows application that automates a procedure such as installation or configuration.

# **WLAN**

Wireless Local Area Network. A WLAN is a group of computers and devices connected together by wireless in a relatively small area (such as a house or office).

# **WPA**

Wi-Fi Protected Access. A dynamically changing encryption mechanism for wireless networking. Encryption strength is 256 bit.

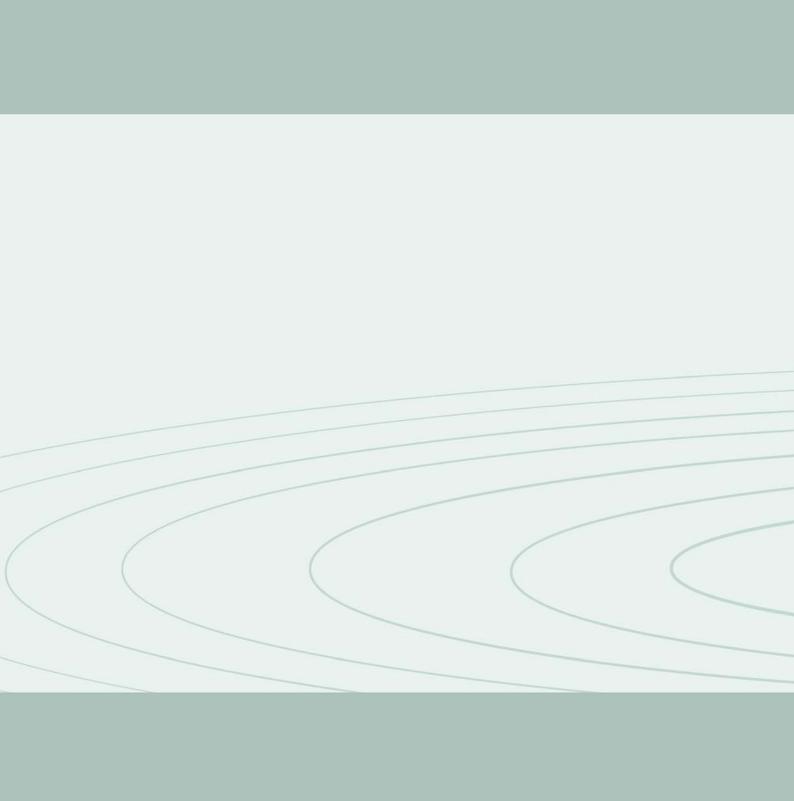